#### **A** Londrect mobile type 3 **IoT Connect Mobile Type S**

**OCN モバイル ONE for Business**

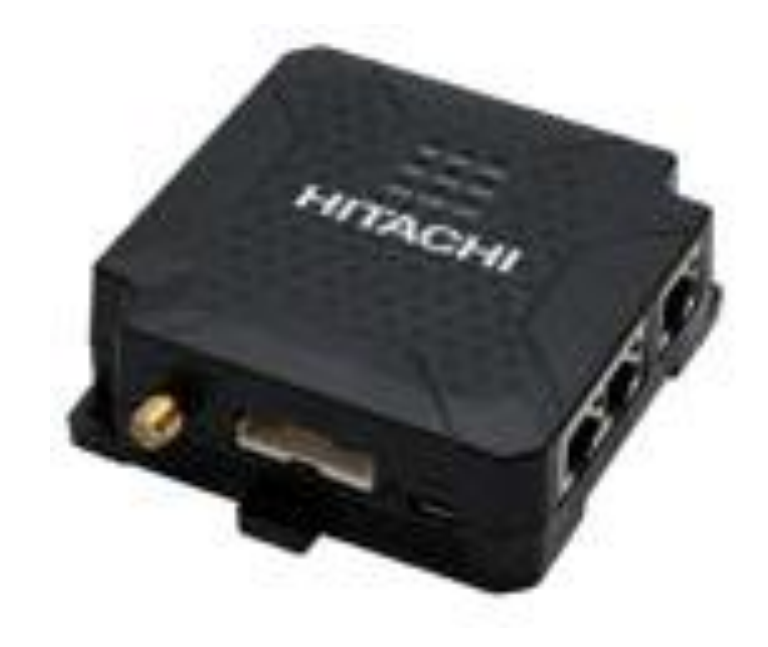

# **CPTrans-MGW 接続ガイド**

**1.1版**

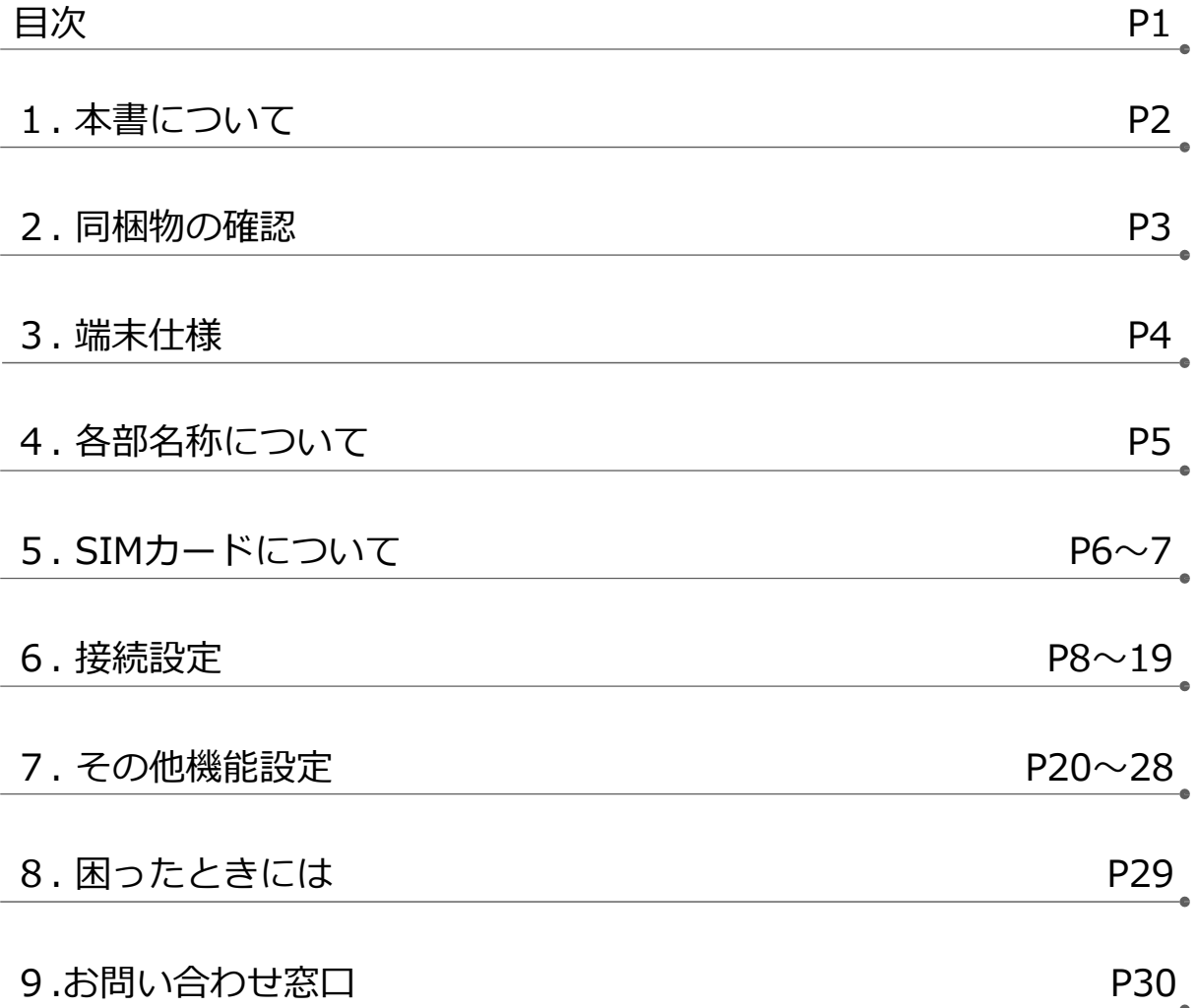

## **1. 本書について**

このたびは、弊社モバイルサービスをご利用いただき、誠にありがとうございます。 ご利用の前に、あるいはご利用中に、本書「接続ガイド」をよくお読みいただき、正しくお使 いください。

ご不明な点がございましたら、本書記載の「9. お問い合わせ窓口」をご確認いただきお問い 合わせください。「8. 困ったときには」にも、よくお問い合わせいただく内容一覧をまとめ ておりますので、ご活⽤ください。

弊社モバイルサービスをビジネスツールとして、末永くご愛⽤いただけると幸いです。

#### ● **本書の扱いについて**

- ●本書の一部または全部をNTTコミュニケーションズ株式会社の許可なく複写・複製・転載することを禁じます。
- 本書の内容は予告なく変更することがあります。
- 本書における記述は、情報を提供する目的で記載したもので、保証するものではありません。

#### ● **商標および登録商標について**

- IoT Connect Mobile Type Sは、NTTコミュニケーションズ株式会社の商標です。
- Microsoft、Windows、および Microsoft Edge は、米国 Microsoft Corporation の、米国、日本および その他の国における登録商標または商標です。
- Windowsの正式名称は、Microsoft® Windows® Operating Systemです。
- Macintosh、Mac、Apple、iPad、Linuxは、⽶国および他の国々で登録されたApple Inc.の商標です。
- Androidは、Google Inc.の商標または登録商標です。
- 高層とフリーダイヤルは登録商標です。
- その他、記載された商品名及び会社名は、それぞれ各社の商標または登録商標です。
- 本文中の各社登録商標または商標には、一部®マーク等は表示しておりません。

#### ● **最新版の接続ガイドの提供について**

最新版の接続ガイドは、以下のURLよりダウンロード可能です。 [https://sdpf.ntt.com/services/docs/icms/service-descriptions/icms\\_function/icms\\_function.html#/device](https://sdpf.ntt.com/services/docs/icms/service-descriptions/icms_function/icms_function.html#/device-description)description

## **2. 同梱物の確認**

お手元に届いた個装箱に以下の物品が同梱されていることを確認下さい。 ※接続に必要となるその他物品(ACアダプター、接続設定用PC、イーサケーブル等)は、 お客様でご準備下さいますようお願いします。

#### **●同梱物一覧**

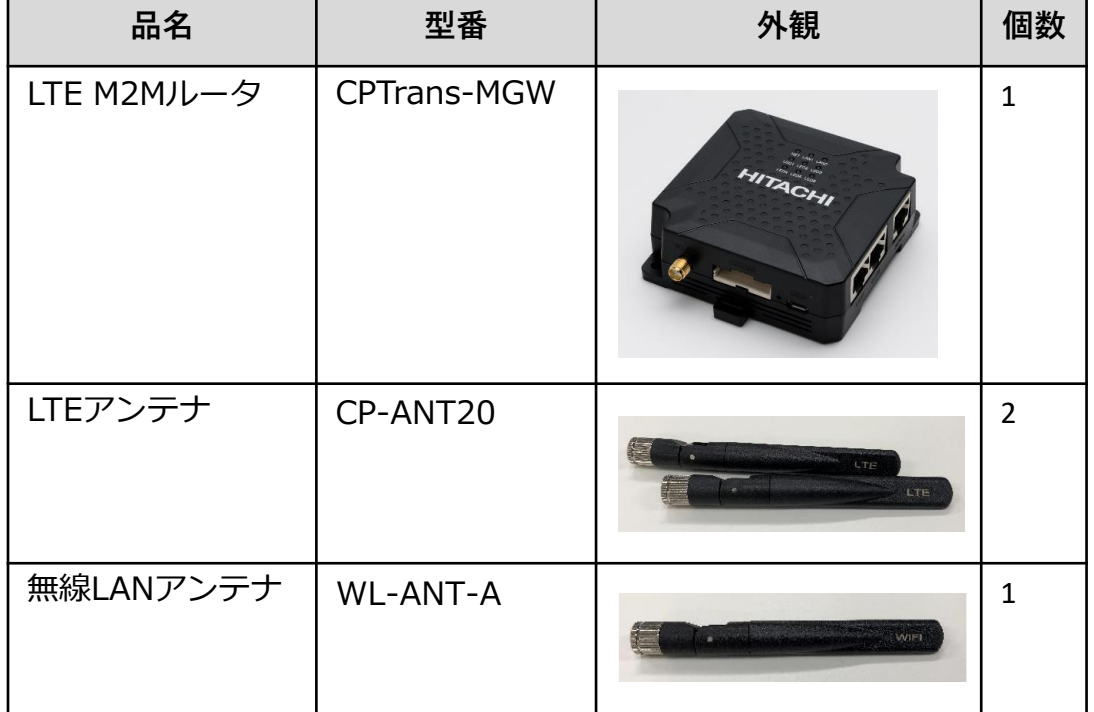

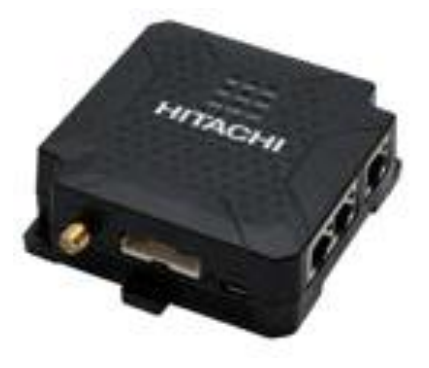

CPTrans-MGW本体

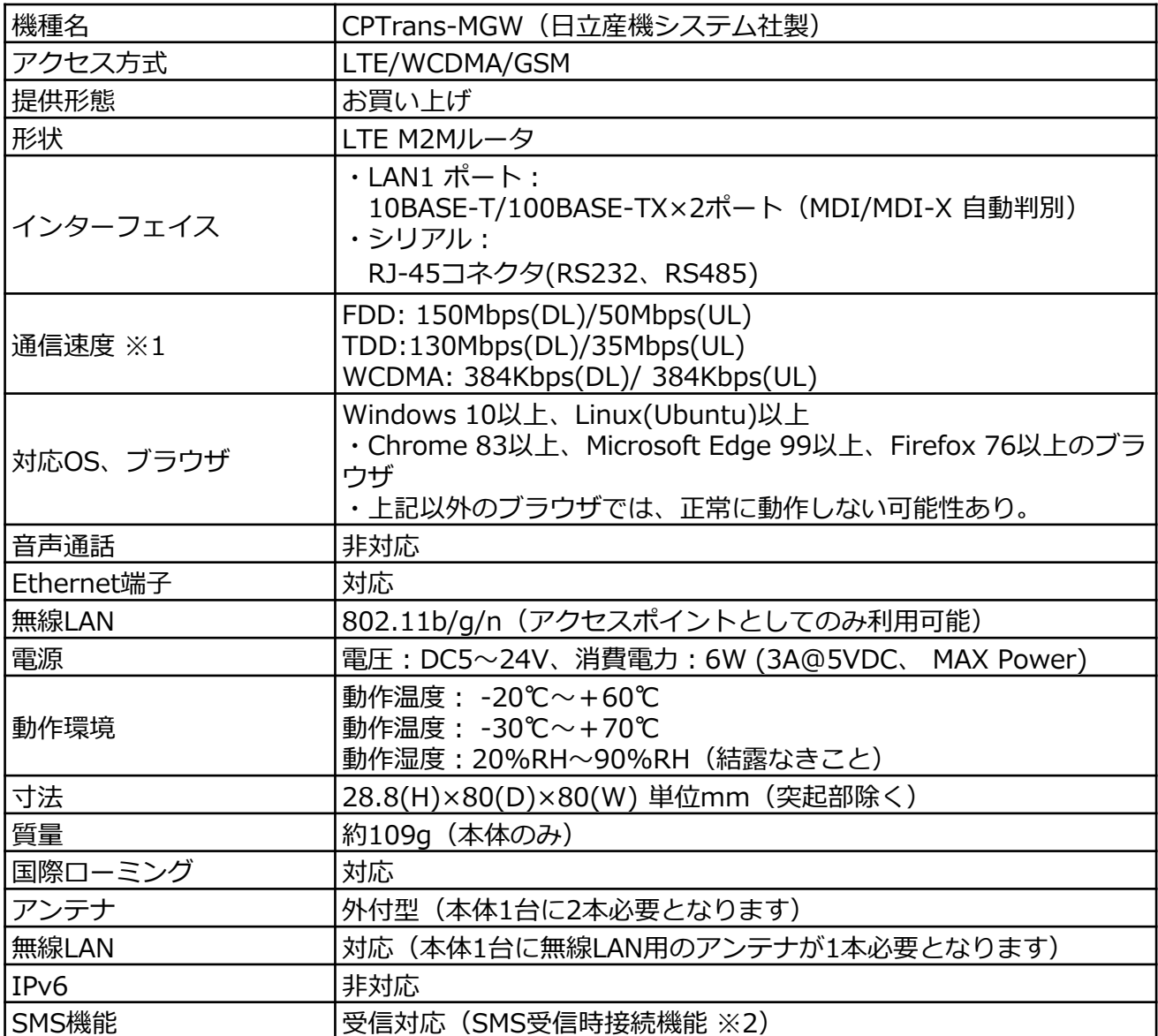

※1:記載の最大通信速度は技術規格上の最大値であり、実際の通信速度を示すものではありません。実際の 通信速度は通信環境やネットワークの混雑状況により変化します。

<sup>※2:</sup>SMSの受信内容に応じたアクションルールを設けることで、SMS 受信時のAPN接続と再起動を可能と します。

## **. 各部名称について**

### **CPTrans-MGW本体の各部名称と機能**

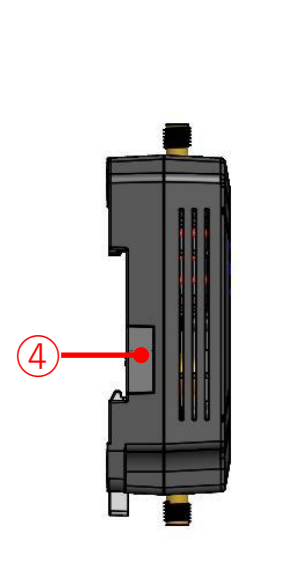

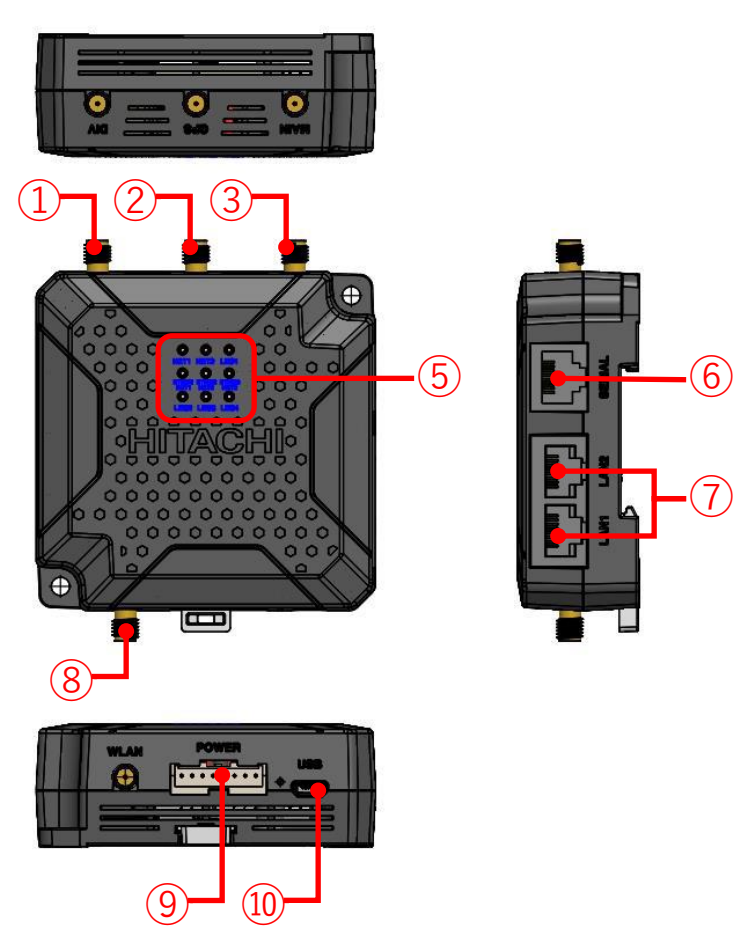

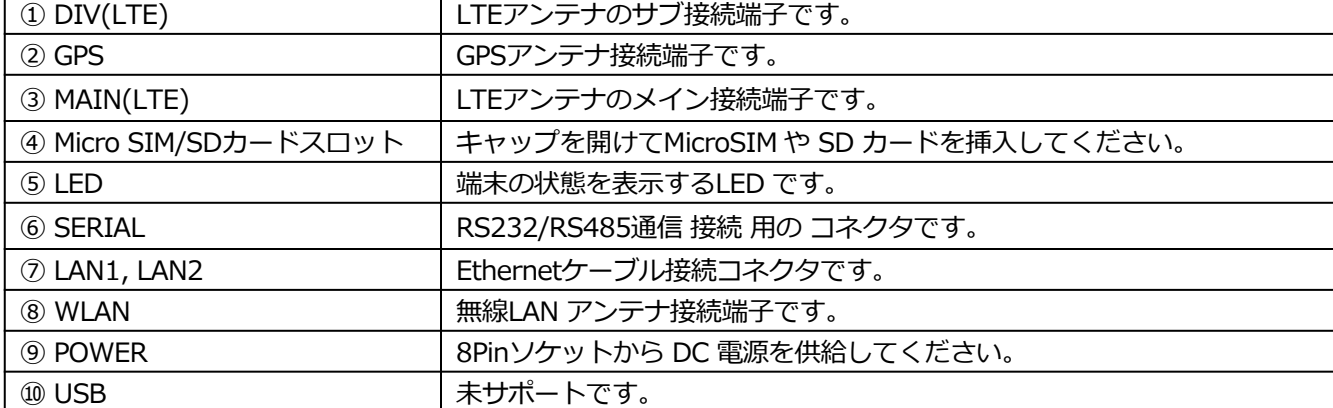

#### **(1)IC部分の取り外し方**

ICに触れないように⼿袋などを着⽤してIC部分を取り外してください。 ICに直接触れてしまった場合は乾いた柔らかい布などで拭いてからご使⽤ください。

■マルチカットSIMカードの扱いについて

マルチカットSIMカードを本商品へ取り付けや取り外す際は、必要以上の力を加えないでください。手や指 を傷つけたり、故障の原因となることがあります。乳幼児の⼿の届かない場所に保管してください、誤って飲 み込むなど、事故やけがの原因となります。

(1) 「マルチカットSIM」は任意のサイズにカットでき、「標準SIM」、「microSIM」、「nanoSIM」の 3サイズに対応します。 本商品では「マイクロSIM」となりますので、切り目に沿ってカットしてください。

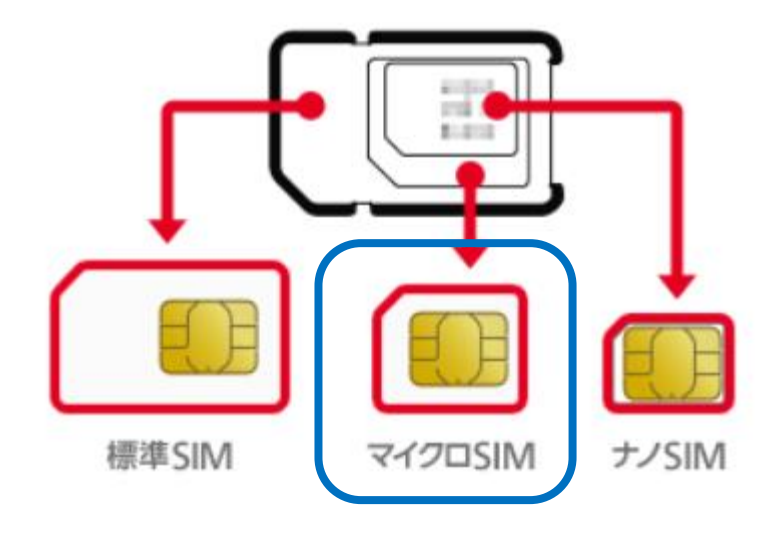

### **(2)SIMカードの挿入方法**

① 本体側面のネジを外します。

<ご注意> 出荷時、SIMカード蓋を留めるネジは固めになっています。蓋を取り外す際はネジ山を潰さぬよ う、ネジの切り込み形状に嵌合した、トルクが大きくなるよう極力握り部が大きなプラスドライバーをご利 ⽤下さい。調整⽤ドライバーはトルクが小さいためネジ山を潰す可能性があります。

ドライバー(+)を開け、保護カバーを外す

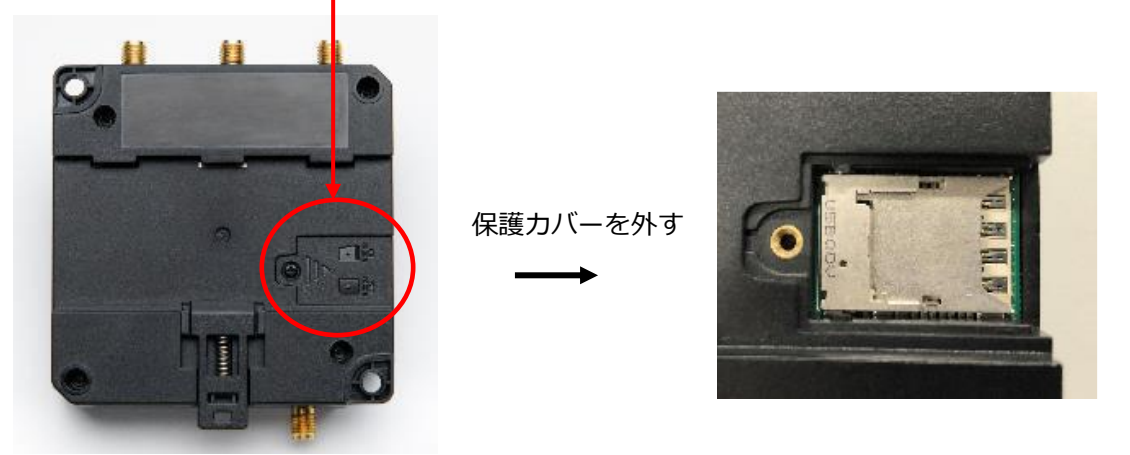

② 本体にSIMカードを挿入します。 本体に表⽰されているイラストと同じ向きでSIMを奥まで挿入してください。

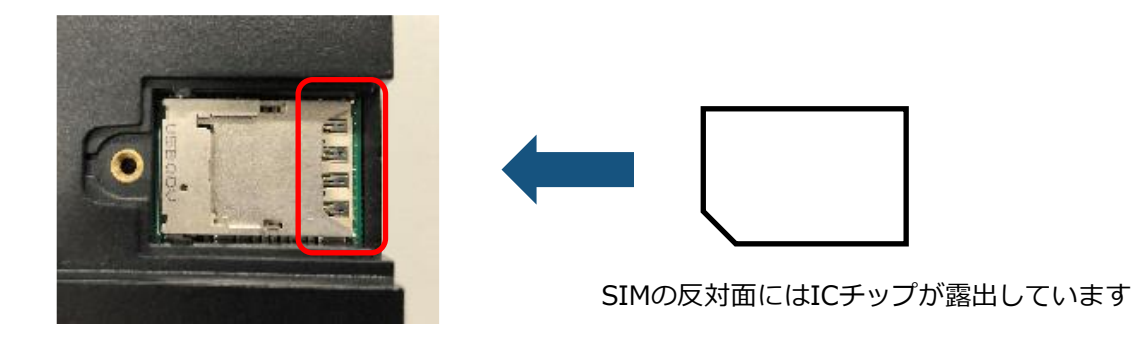

### **6-1. パソコンの設定**

CPTrans-MGWにアクセスできるように、パソコンにDHCPクライアントの設定をします。本書ではWindows10 の設定画面にて説明します。パソコンには管理者権限でログインしてください。 パソコンとCPTrans-MGWをLANケーブルで接続してください。

<必要な環境>

TCP/IP が利用できるOS(Windows、MacOS、各種UNIX など)を搭載し、イーサネットポート搭載のパソコン を使用します。

① スタート画面から「設定」を開きます。

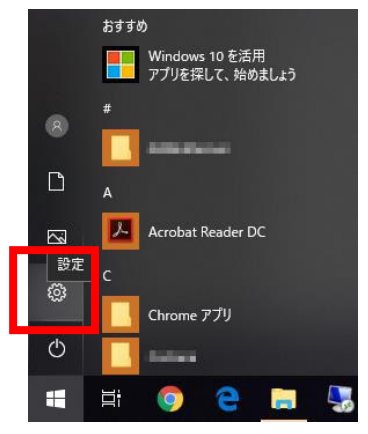

② 「ネットワークとインターネット」を開きます。

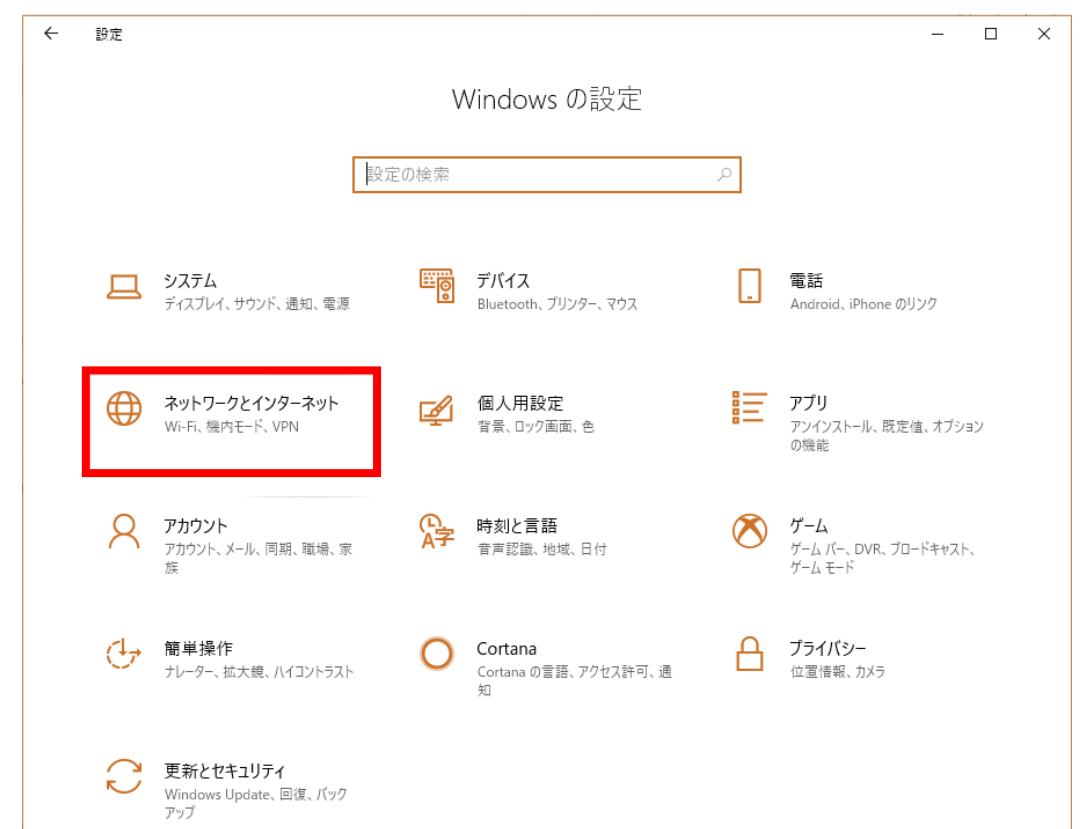

### **6-1. パソコンの設定**

「ネットワークの状態」から「アダプターのオプションを変更する」を開きます。

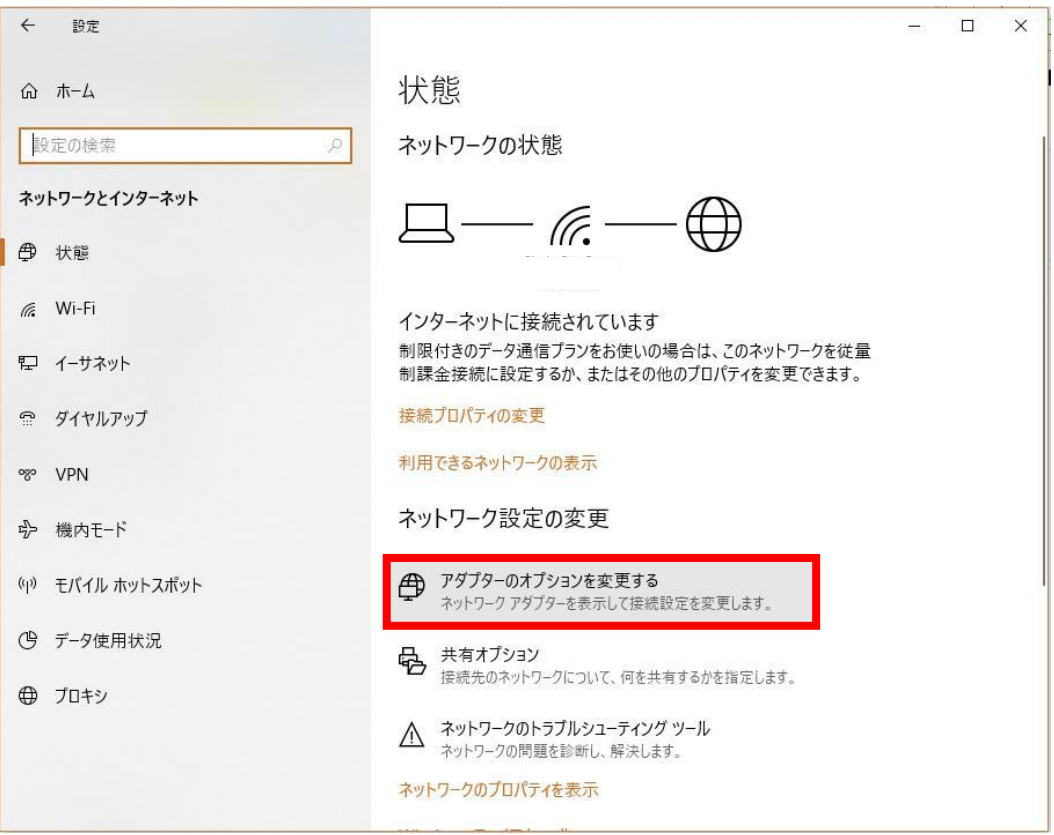

[イーサネット]を右クリックし、[プロパティ]をクリックします。

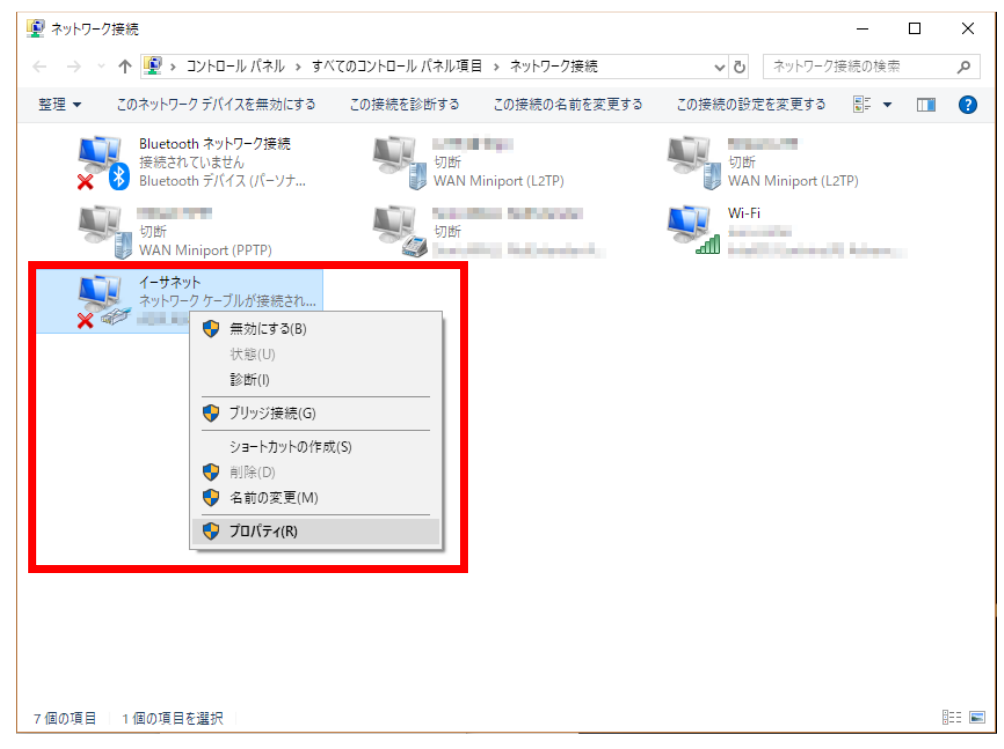

### **6-1. パソコンの設定**

 [インターネットプロトコルバージョン4(TCP/IPv4)]を選び、[プロパティ]ボタンをクリックします。 インターネットプロトコルバージョン4(TCP/IPv4)のプロパティが表⽰されます。

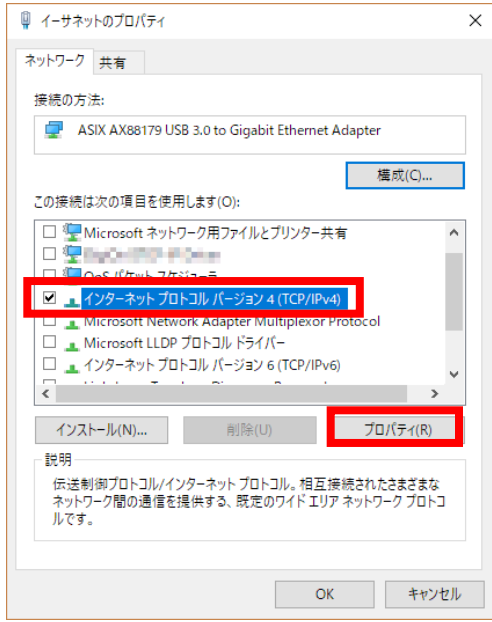

[IP アドレスを⾃動的に取得する]、[DNS サーバのアドレスを⾃動的に取得する]を選択します。

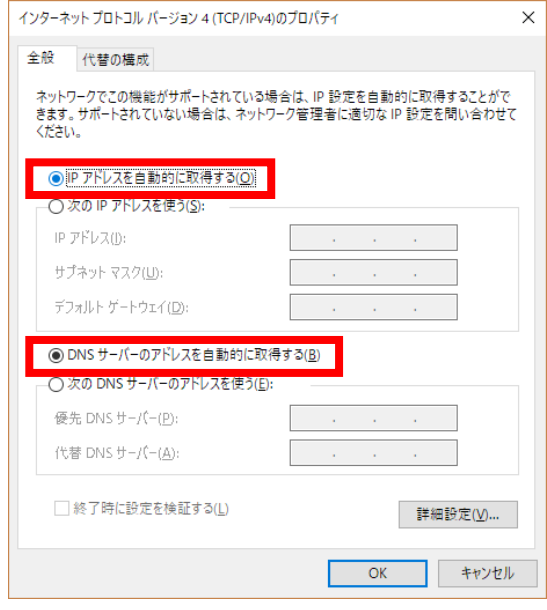

 [OK]ボタンをクリックしてダイアログを閉じます。 「ローカルエリア接続のプロパティ」画面も、 [OK] ボタンをクリックして閉じます。

#### **6-2. 初期設定**

パソコンからCPTrans-MGWに接続して、ネットワークやパスワード変更などの初期設定をするまでの手順について説明 します。本書ではMicrosoft Edgeでの画面となります。

① 以下の⼿順を参考に、CPTrans-MGWのWeb GUIへのサインインします。

WWWブラウザを起動します。

アドレス入力欄に、CPTrans-MGWのLAN 側IP アドレス「192.168.101.1」(工場出荷時状態)を入力し、 Enter キーを押します。

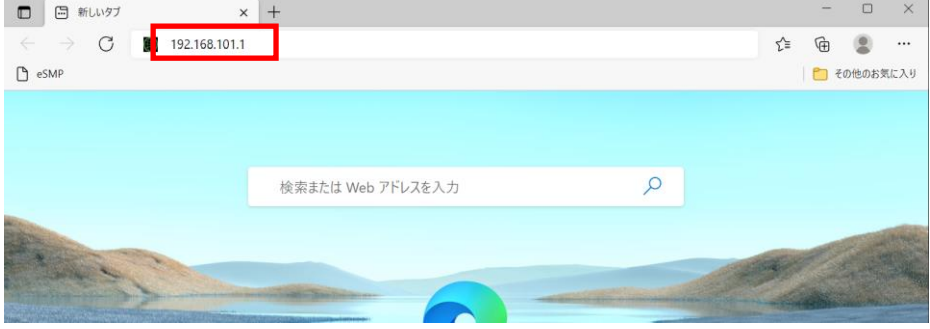

#### サインインダイアログボックスが表⽰されます。

ユーザー名に「admin」、パスワードに「manager」(工場出荷時状態)と入力した後、 [サインイン]ボタンをクリックします。

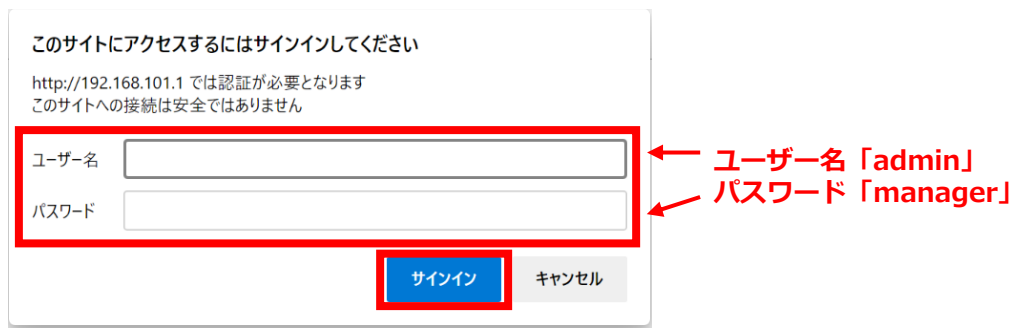

#### サインインが完了すると以下のCPTrans-MGWのWeb GUIの初期画面になります。

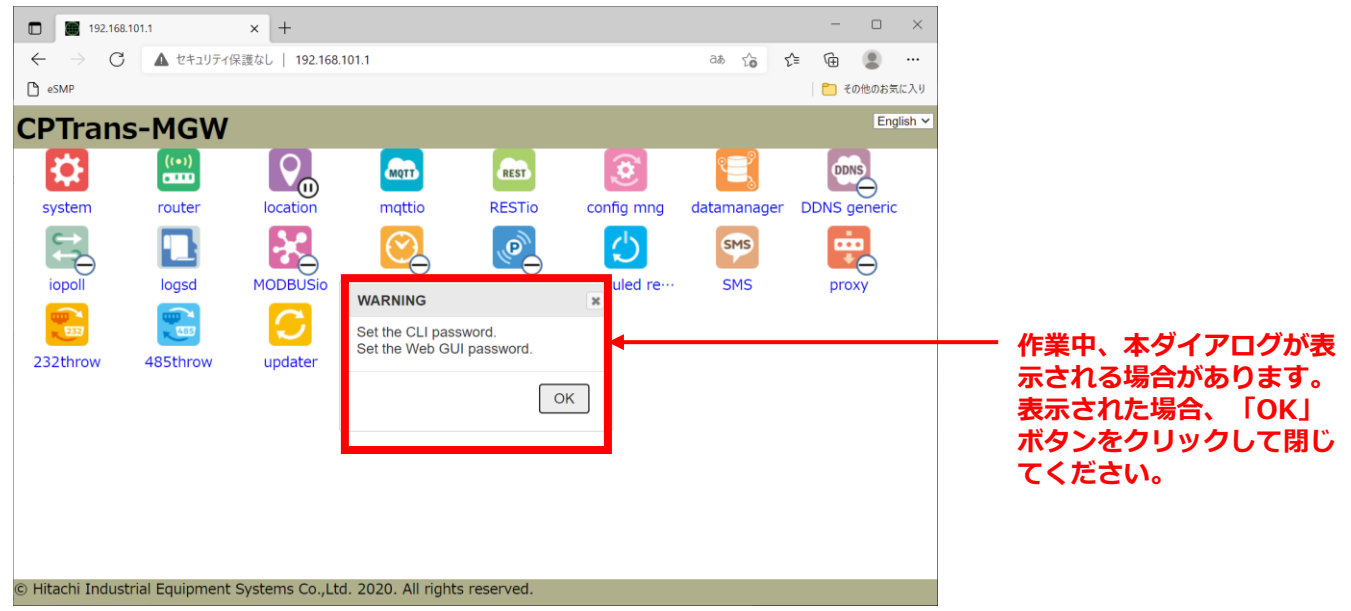

### **6-3. 言語変更**

① 以下の手順を参考に、CPTrans-MGWのWeb GUIを日本語表記に変更します。 ※デフォルトは英語表記となります。

CPTrans-MGWのWeb GUIの初期画面から「system」をクリックします。

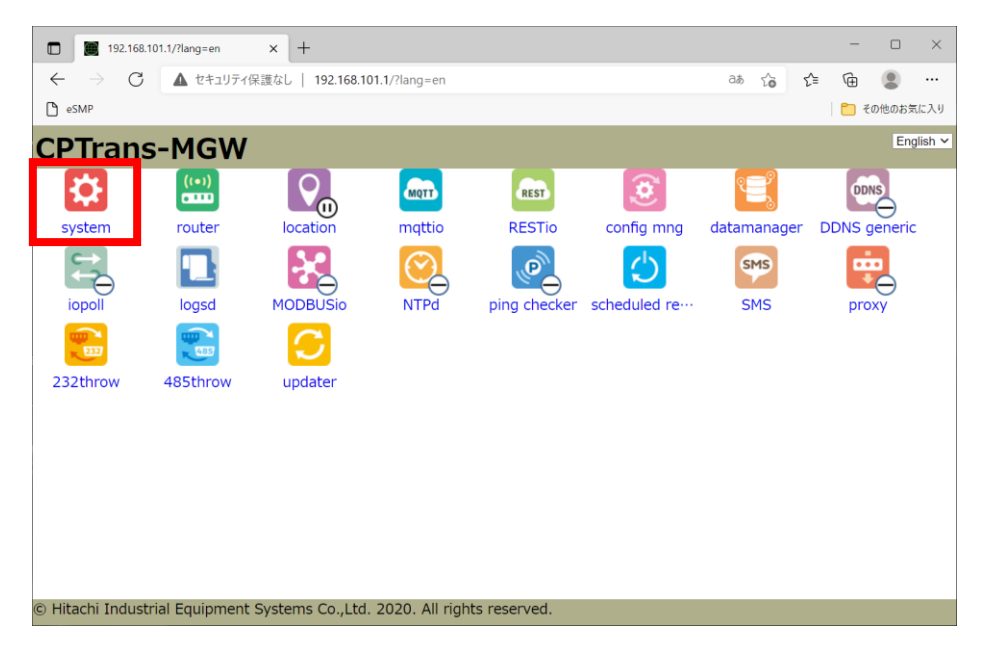

画面左の「Web GUI setting」をクリックします。

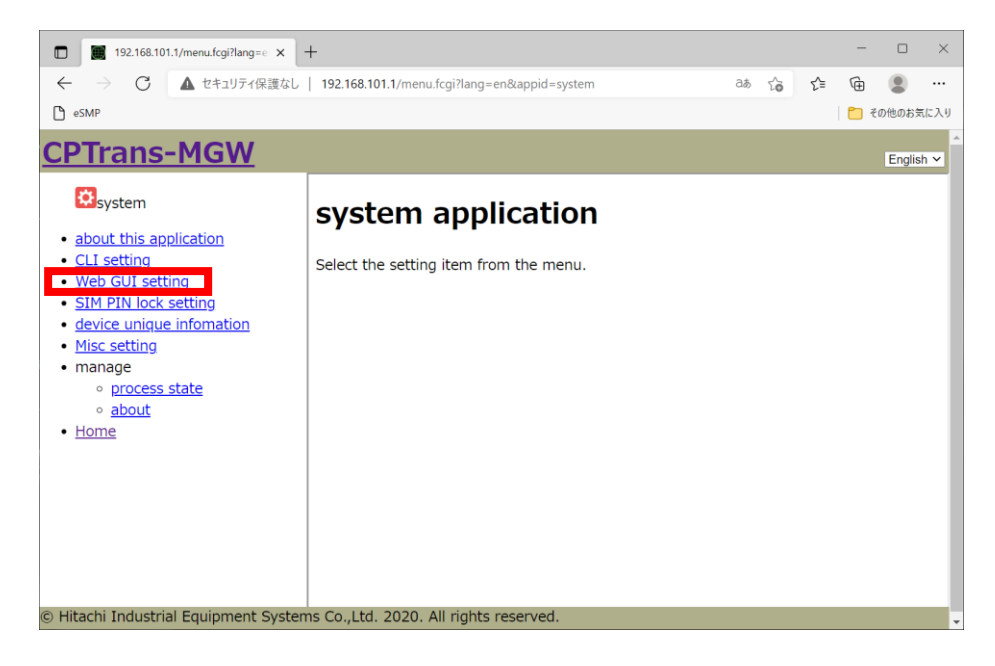

### **6-3. 言語変更**

languageのプルダウンで「Japanese」を選択し、「SAVE」をクリックします。

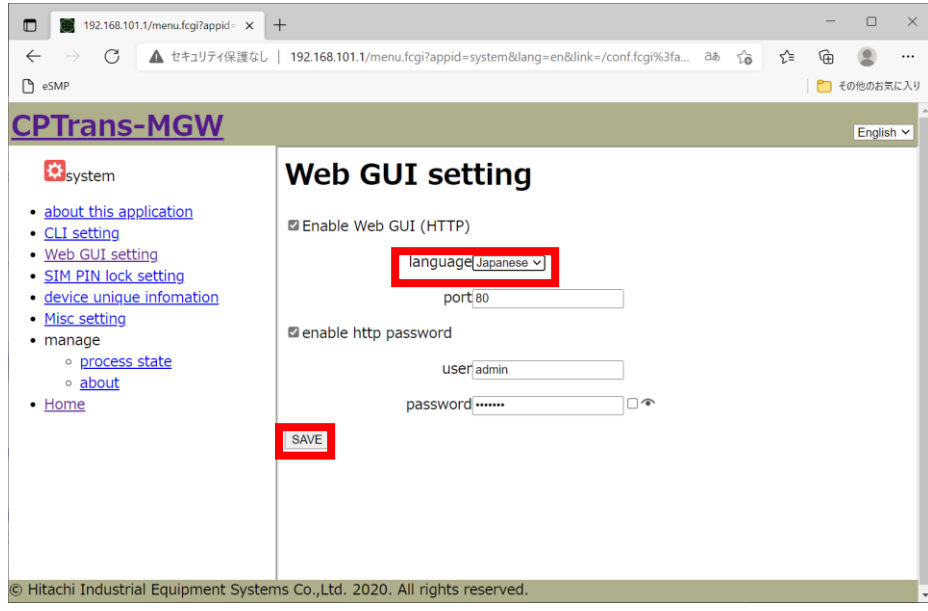

#### ダイアログが表⽰されたら、「OK」をクリックします。

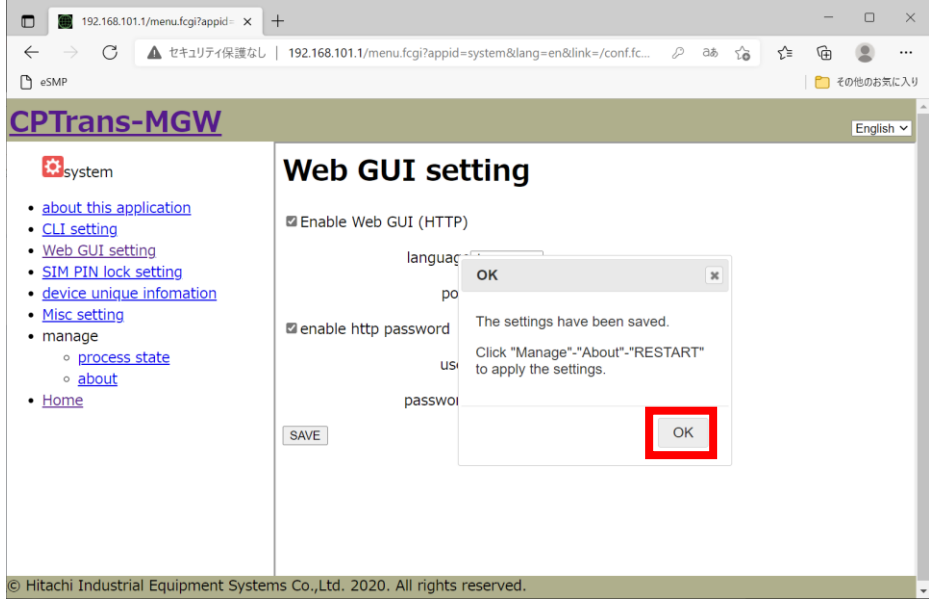

#### **6-3. 言語変更**

#### 画面左の「about」をクリックします。

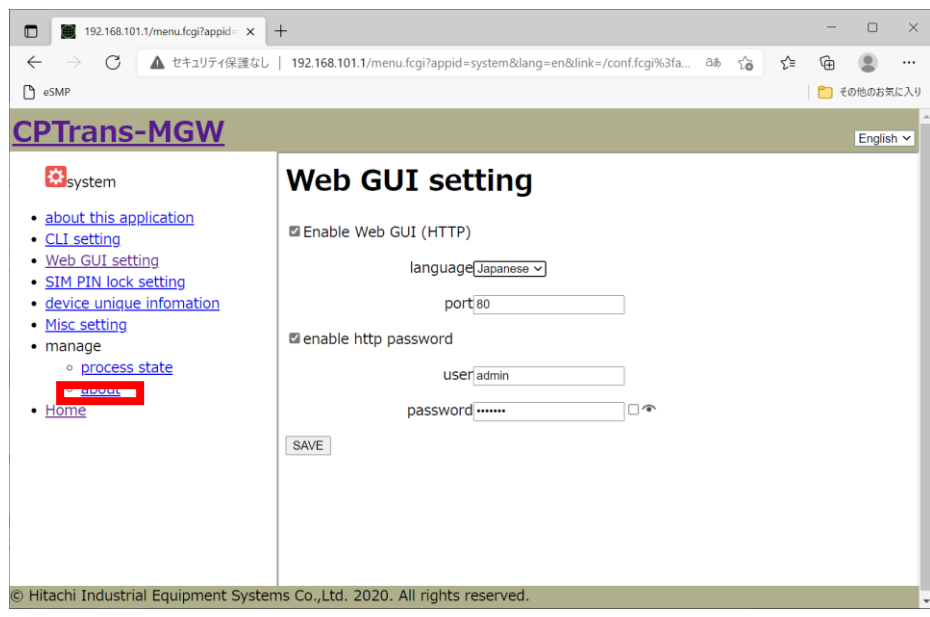

#### 「RESTART(THIS DEVICE)」をクリックします。

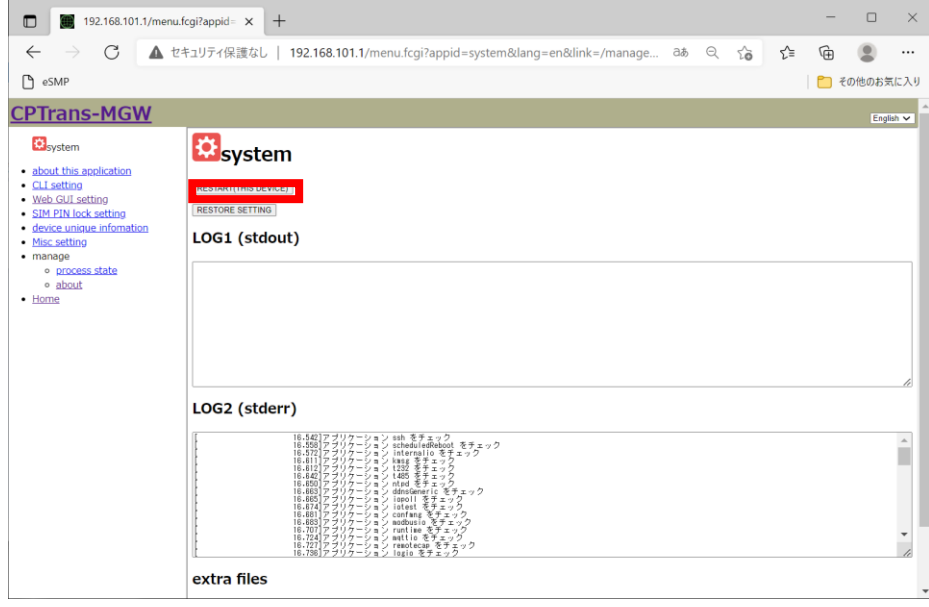

#### **6-3. 言語変更**

ダイアログが表⽰されたら、「OK」をクリックします。

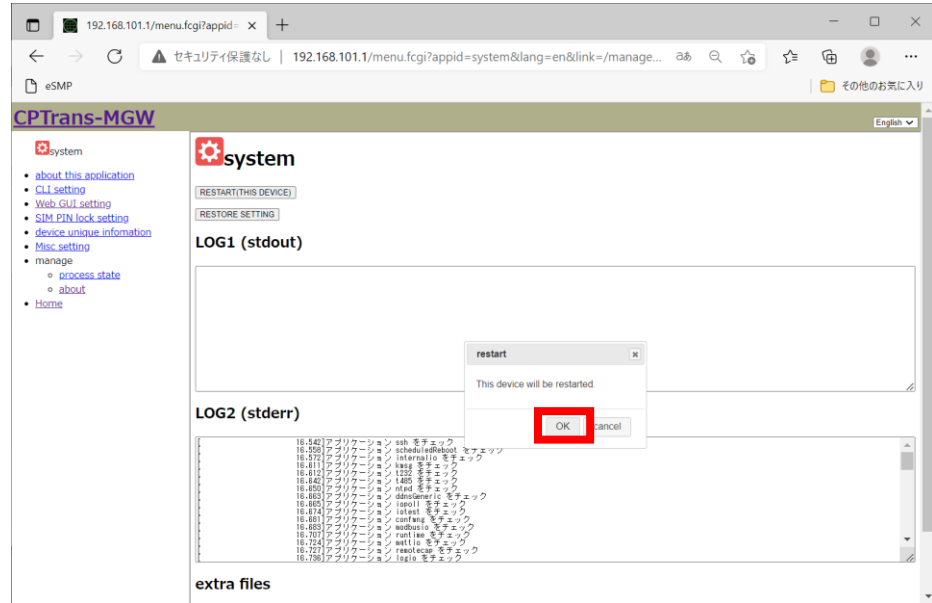

#### ダイアログが表⽰されたら、「OK」をクリックします。

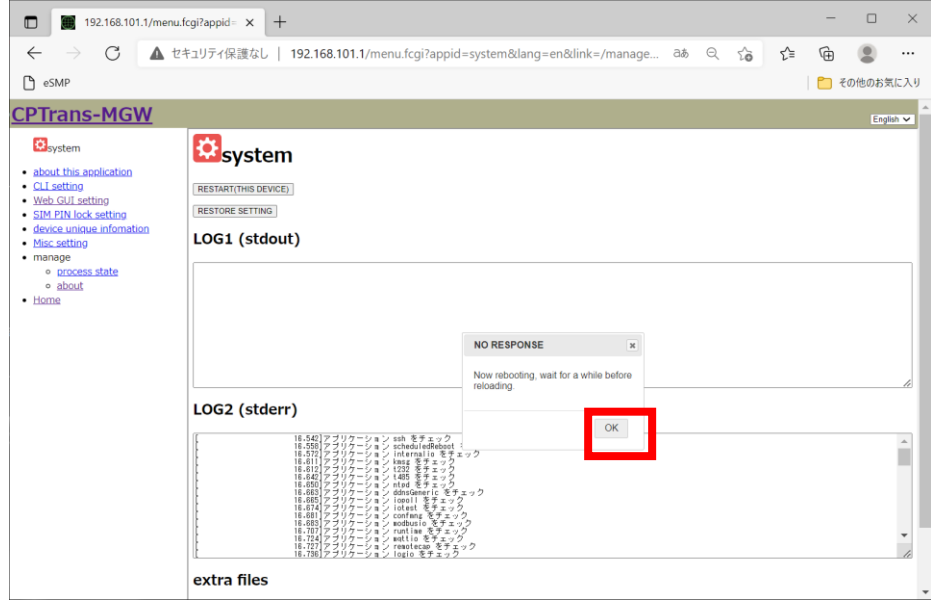

端末の再起動が完了したら、ブラウザを⼀度閉じ、再度CPTrans-MGWのWeb GUIへのサインインします。

**6. 接続設定**

#### **6-4. WAN設定**

#### ①以下の⼿順でWANの設定を行います。

CPTrans-MGWのWeb GUIの初期画面から「ルータ」をクリックします。

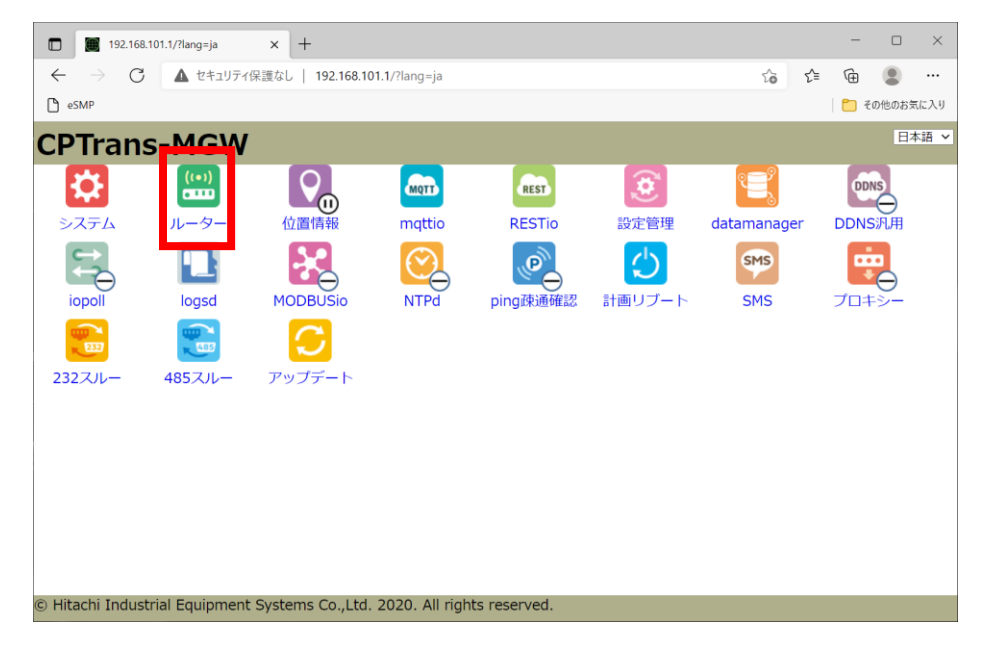

#### 画面左の「WAN設定」の「APN1」をクリックします。

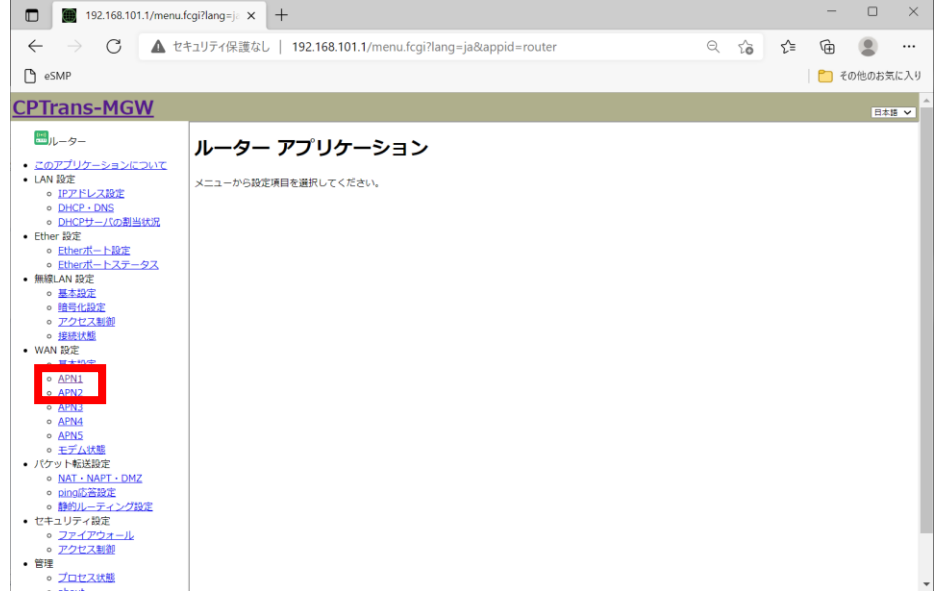

### **6-4. WAN設定**

基本設定の各項目を以下のように設定します。

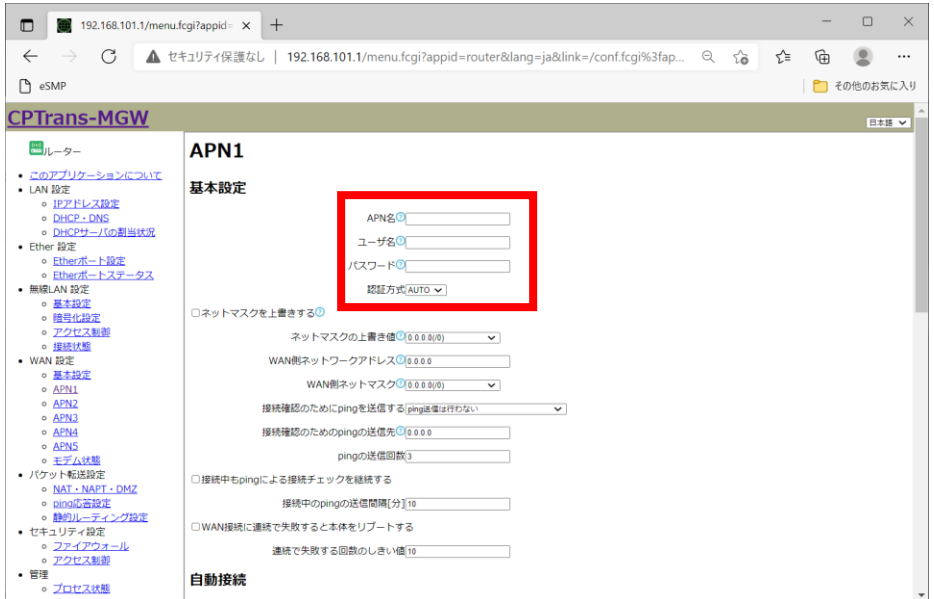

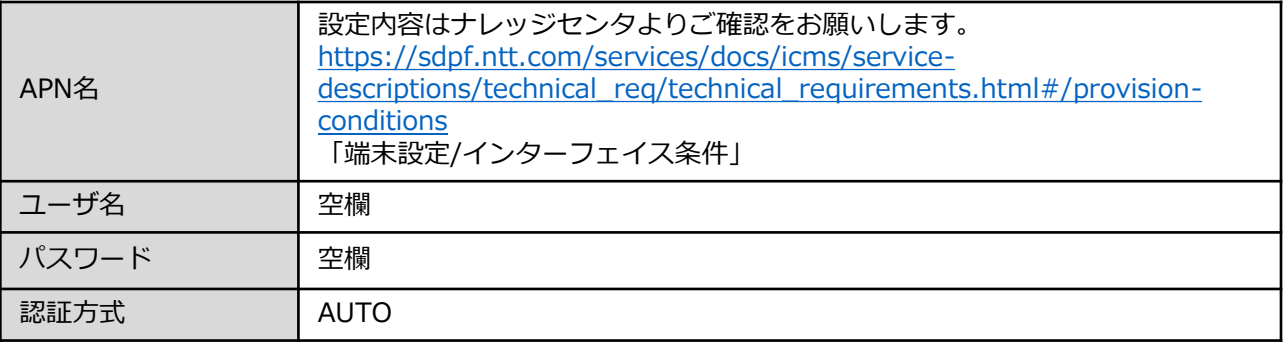

#### 画面を最下部までスクロールします。 「保存」をクリックします。

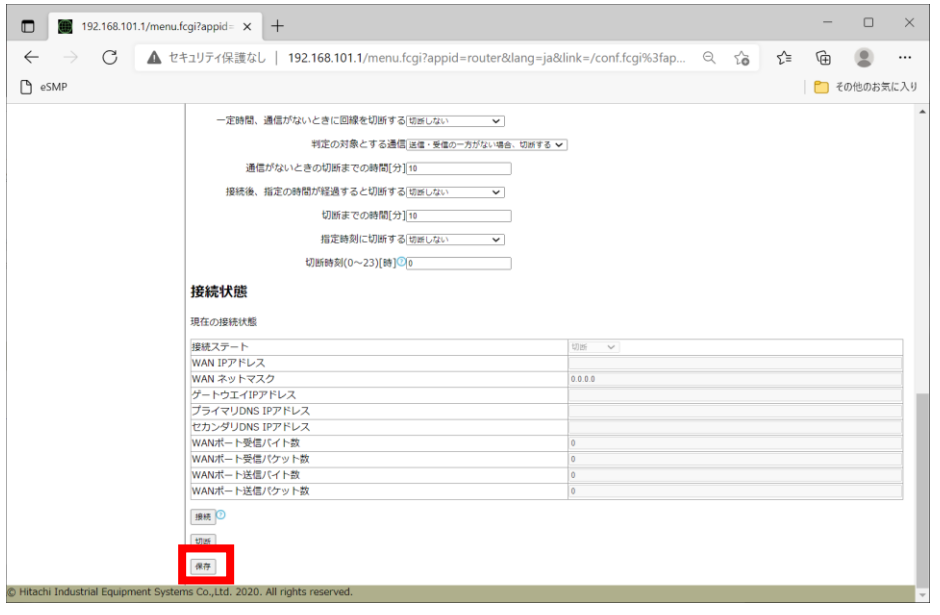

### **6-4. WAN設定**

② 以下の⼿順で端末の再起動を実施します。 画面左の「about」をクリックします。

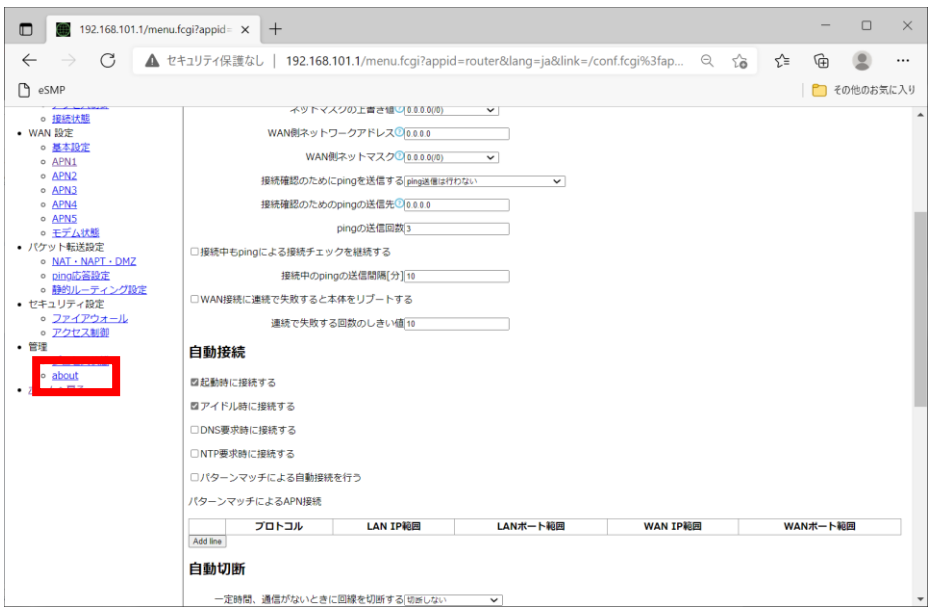

#### 「再起動」をクリックし、CPTrans-MGW本体を再起動します。

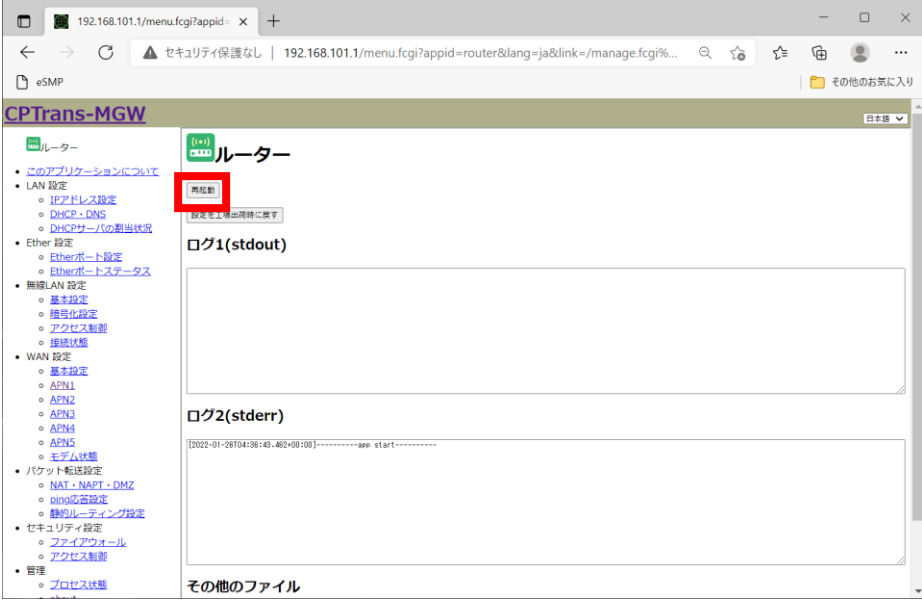

再起動完了後、左画面の「APN1」をクリックします。

### **6-4. WAN設定**

③ 以下の手順でモバイルネットワークに接続完了している事を確認します。 画面を最下部までスクロールし、「接続」をクリックします。

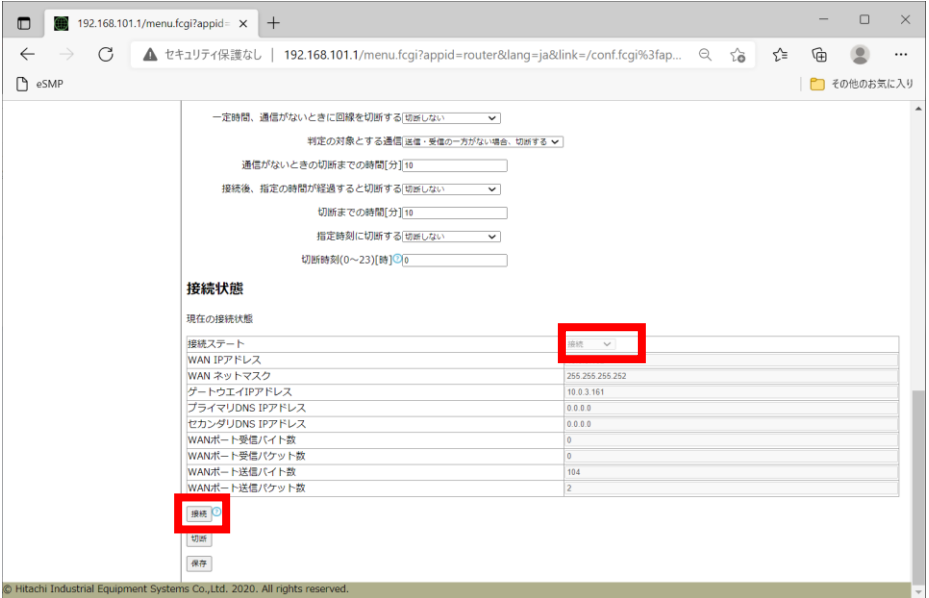

数秒後、ブラウザの画面を更新し、現在ステートが「接続」または「接続完了」になる事を確認します。

### **7-1. Web GUI アクセス用のユーザ名/パスワード変更**

① 以下の⼿順で、 Web GUI アクセス⽤のユーザ名/パスワードを変更します。 CPTrans-MGWのWeb GUIの初期画面から「システム」をクリックします。

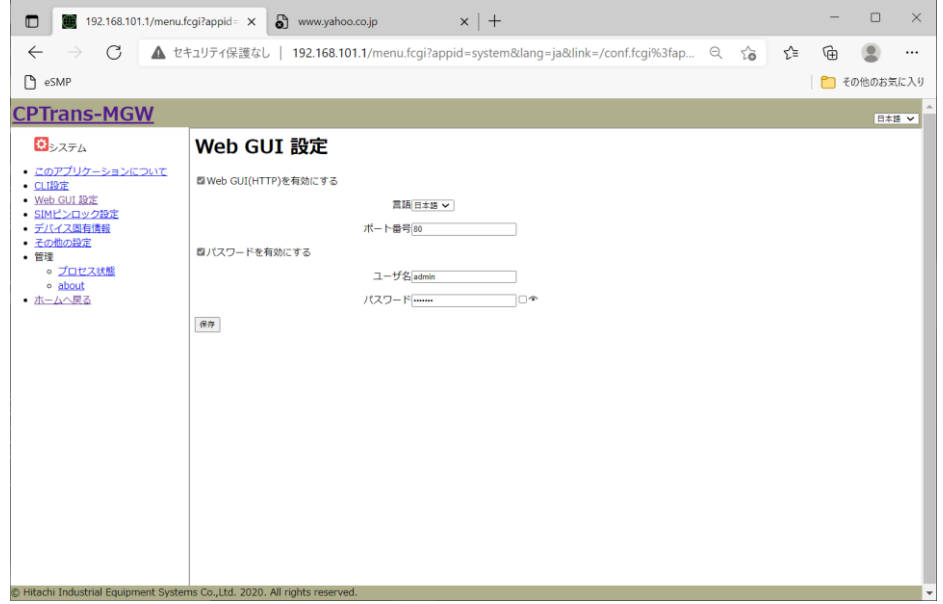

#### 画面左の「Web GUI 設定」をクリックします。

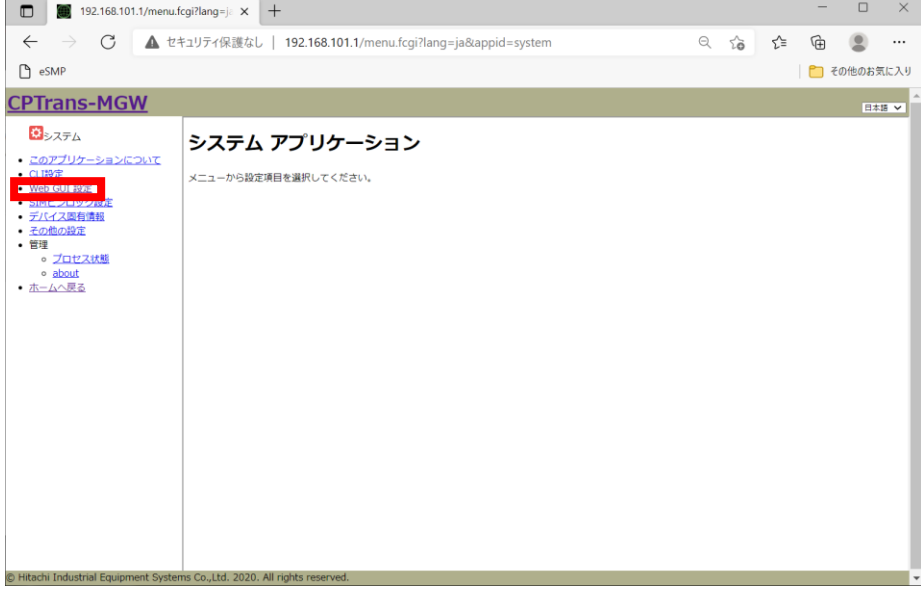

### **7-1. Web GUI アクセス用のユーザ名/パスワードの変更**

新規に設定するユーザ名/パスワードを入力し、「保存」をクリックします。

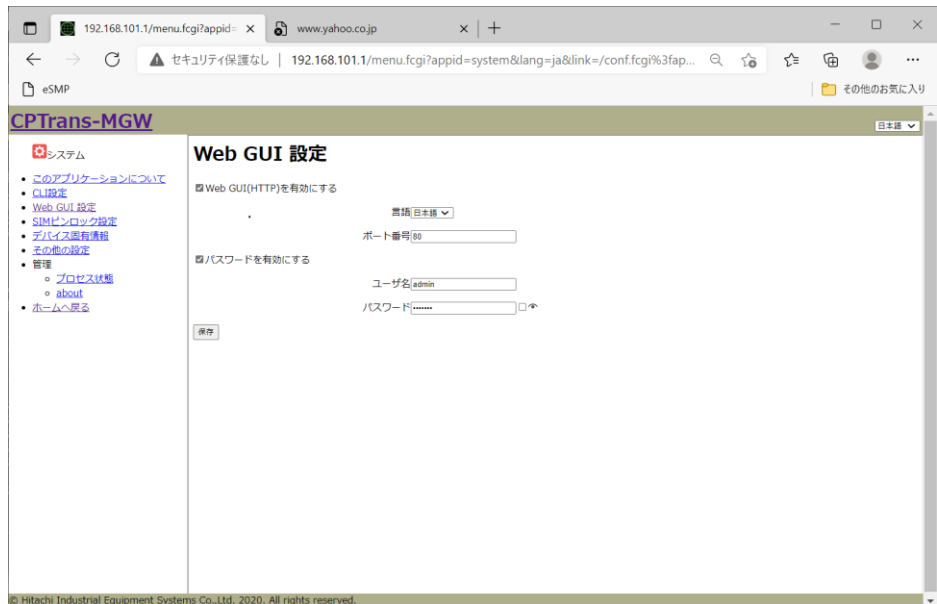

CPTrans-MGW本体を再起動し、再度CPTrans-MGWのGUIへ変更したユーザ名/パスワードでサインインし ます。

### **7-2. 無線LAN設定**

① 無線LANを利用する場合、以下の手順で無線LANの基本設定を行います。 CPTrans-MGWのWeb GUIの初期画面から「ルータ」をクリックします。

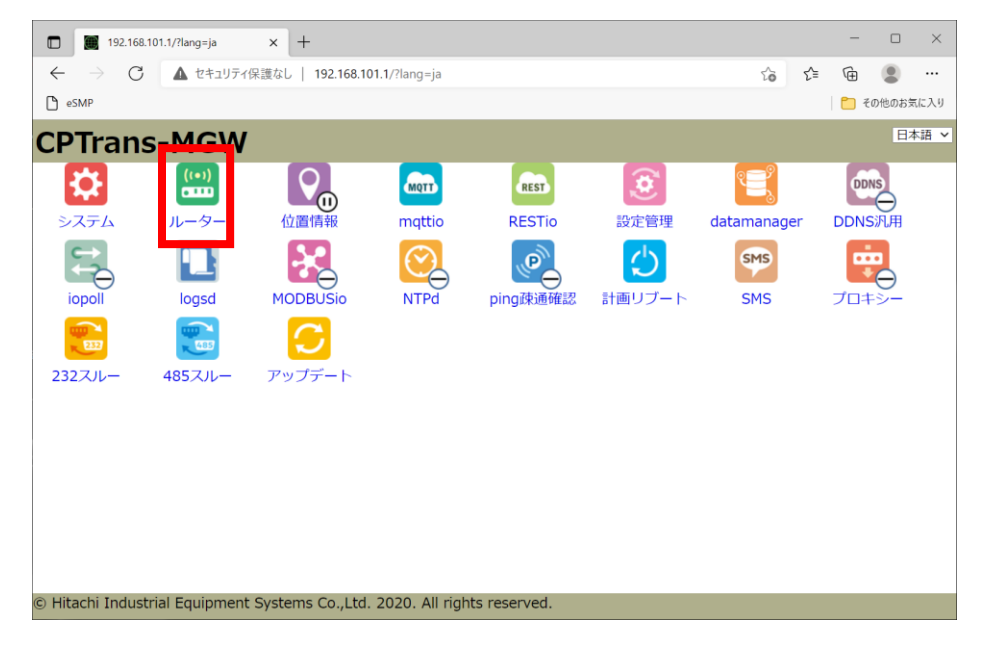

画面左の「無線LAN設定」の「基本設定」をクリックします。

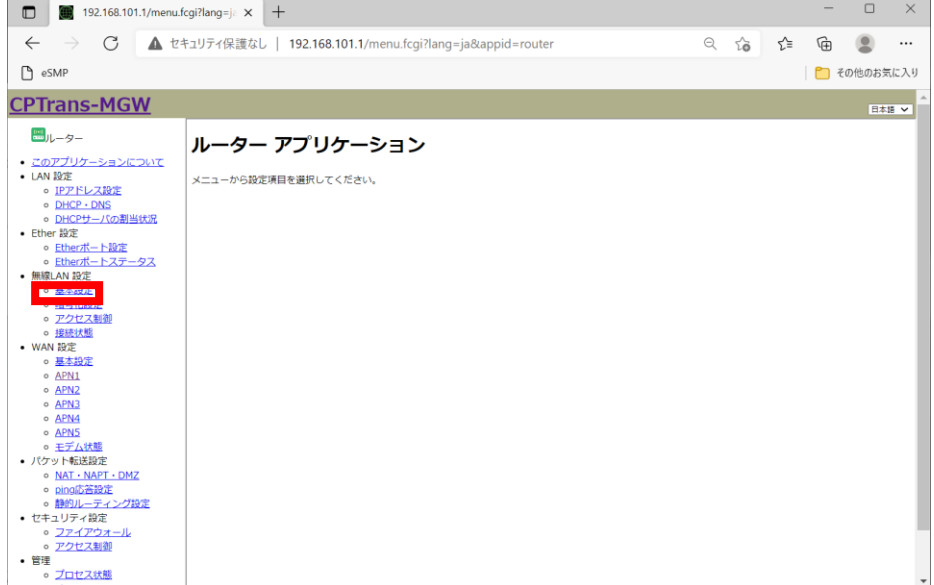

### **7-2. 無線LAN設定**

「無線LANを有効にする」のチェックボックスをONにします。 利用するSSID、無線LANの規格、使用するチャネルなどを設定し、「保存」をクリックします。

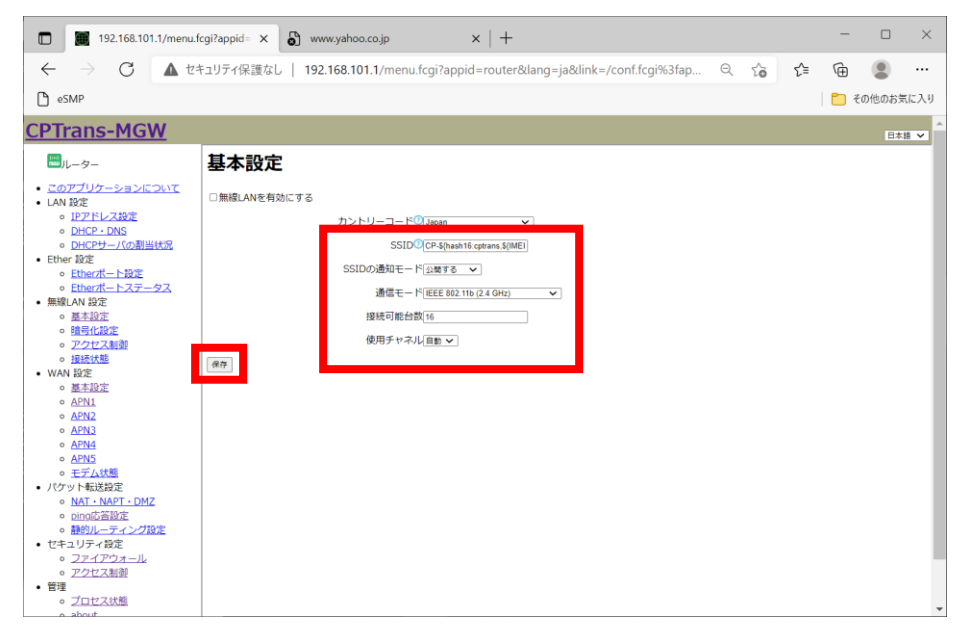

#### ② 以下の⼿順で無線LANの暗号化設定を行います。 画面左の「無線LAN設定」の「暗号化設定」をクリックします。

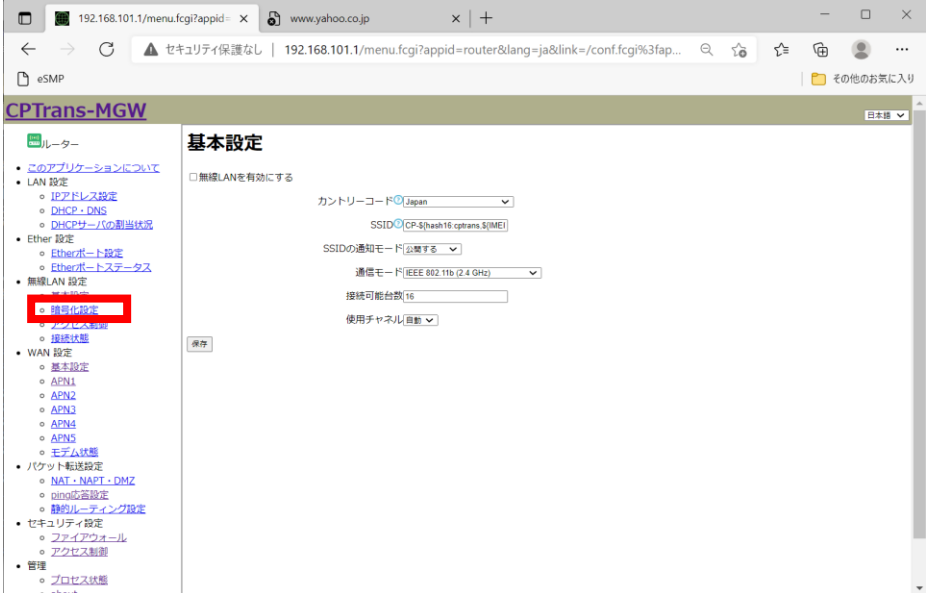

### **7-2. 無線LAN設定**

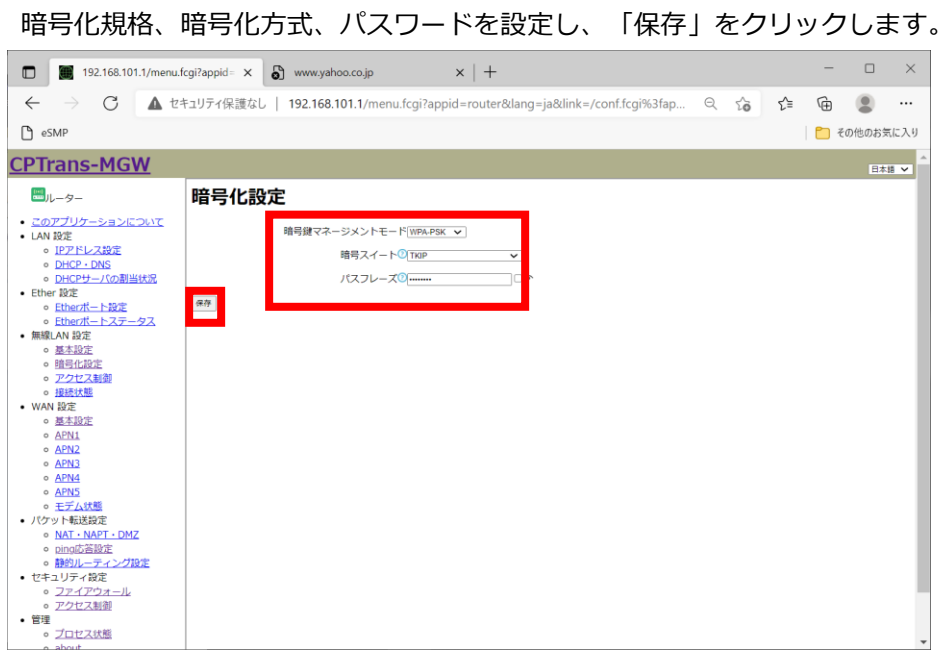

以下のダイアログで「OK」をクリックし、「管理」-「about」から再起動を実施します。

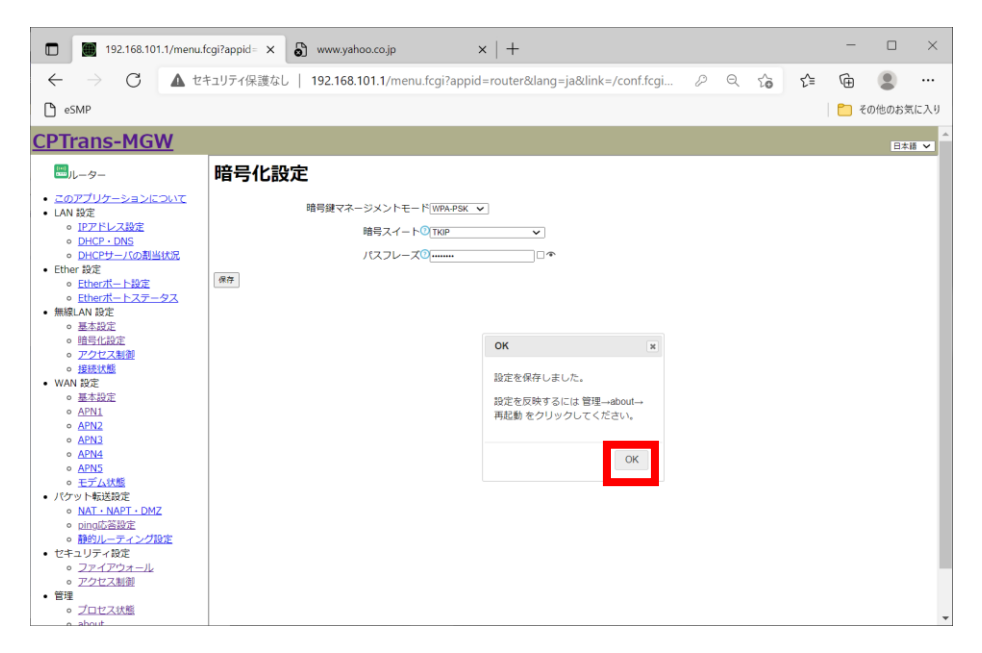

### **7-3. 初期化(工場出荷時状態)する操作方法**

①以下の⼿順でCPTrans-MGWを工場出荷状態にします。 CPTrans-MGWのWeb GUIの初期画面から「ルータ」をクリックします。

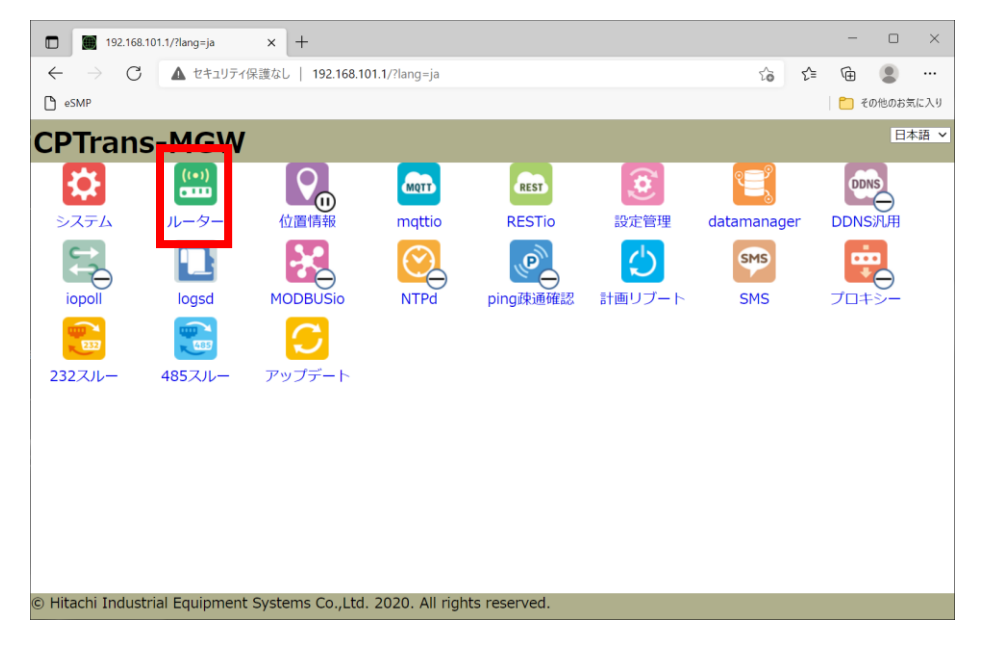

⼀番下へスクロールし、画面左の「管理」の「about」をクリックします。

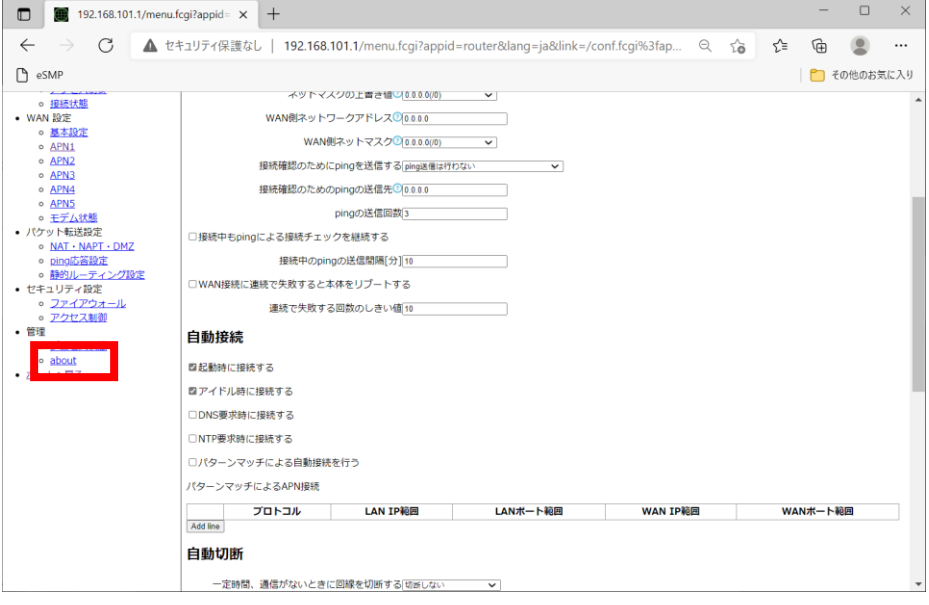

### **7-3. 初期化(工場出荷時状態)する操作方法**

「設定を工場出荷時に戻す」をクリックします。

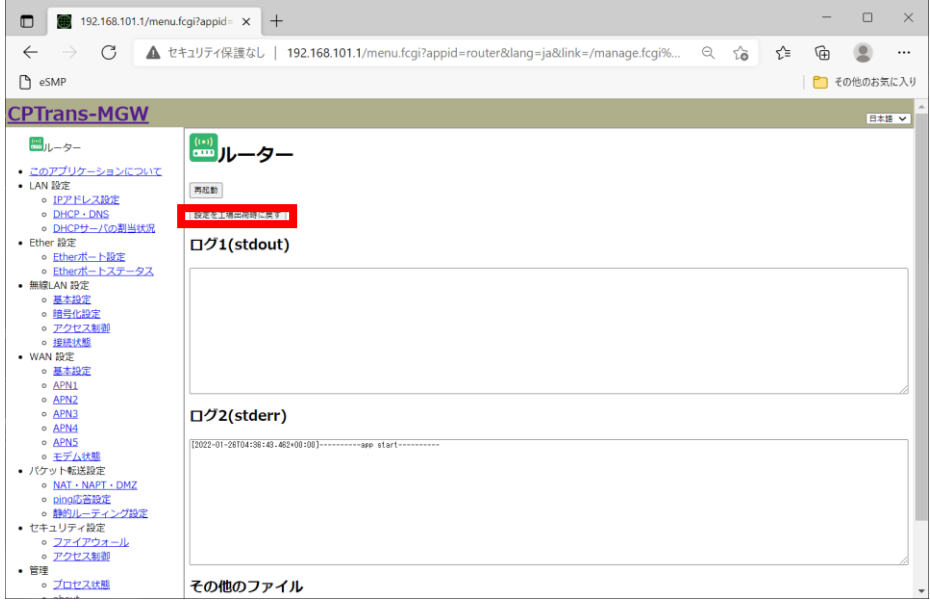

以下のダイアログで「OK」をクリックし、その後、「再起動」を実施します。

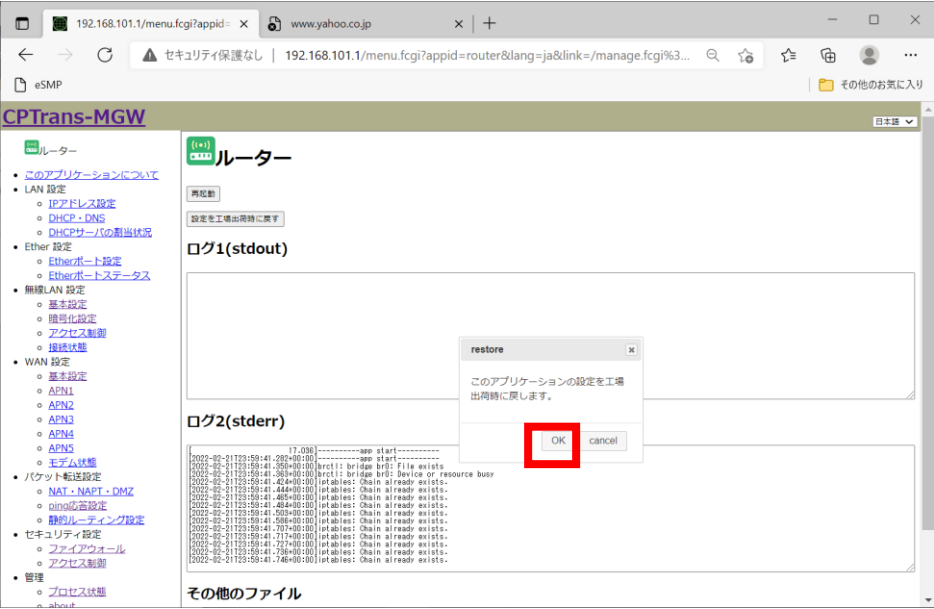

### **7-4. LED仕様**

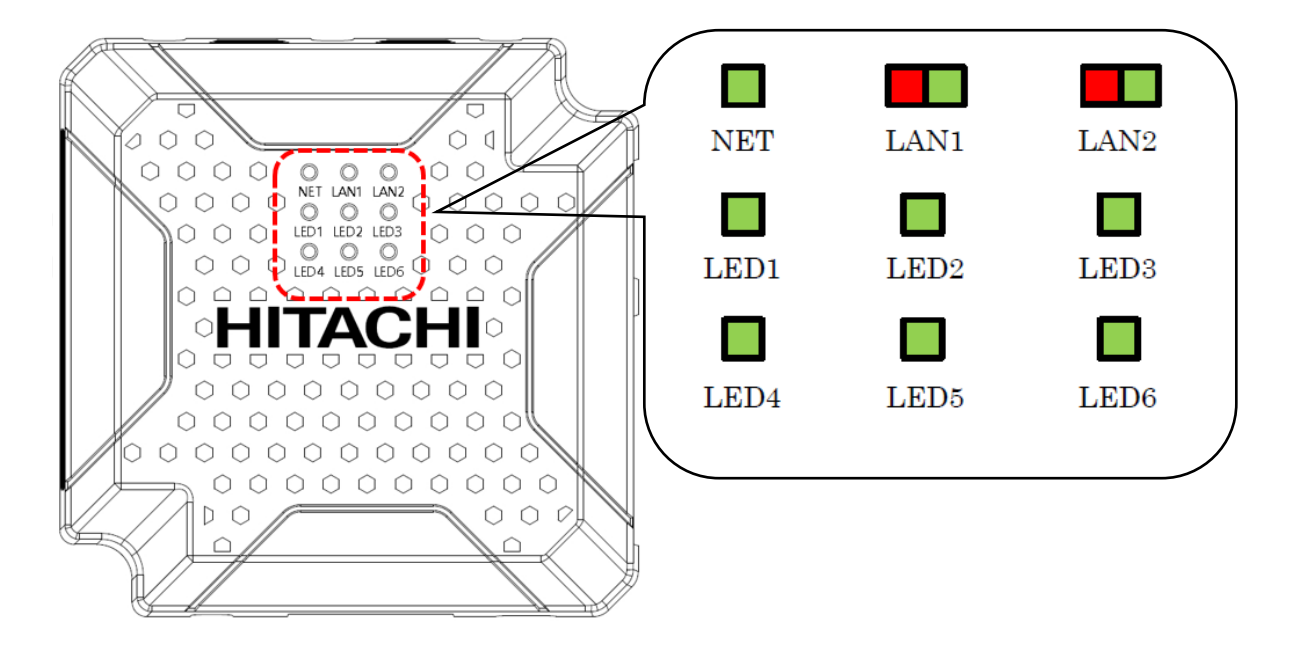

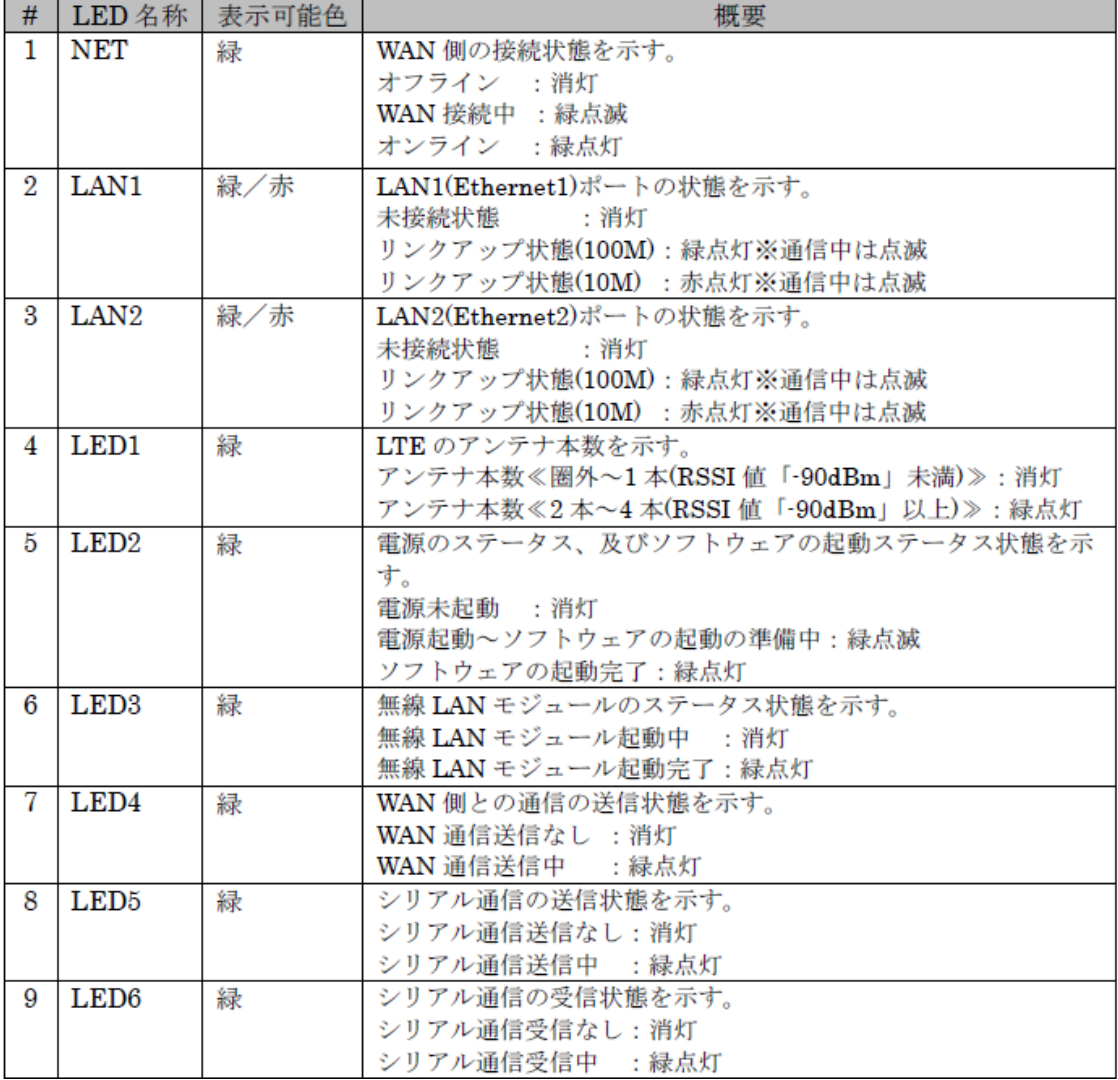

### **7-5. POWER(8Pinコネクタの仕様)**

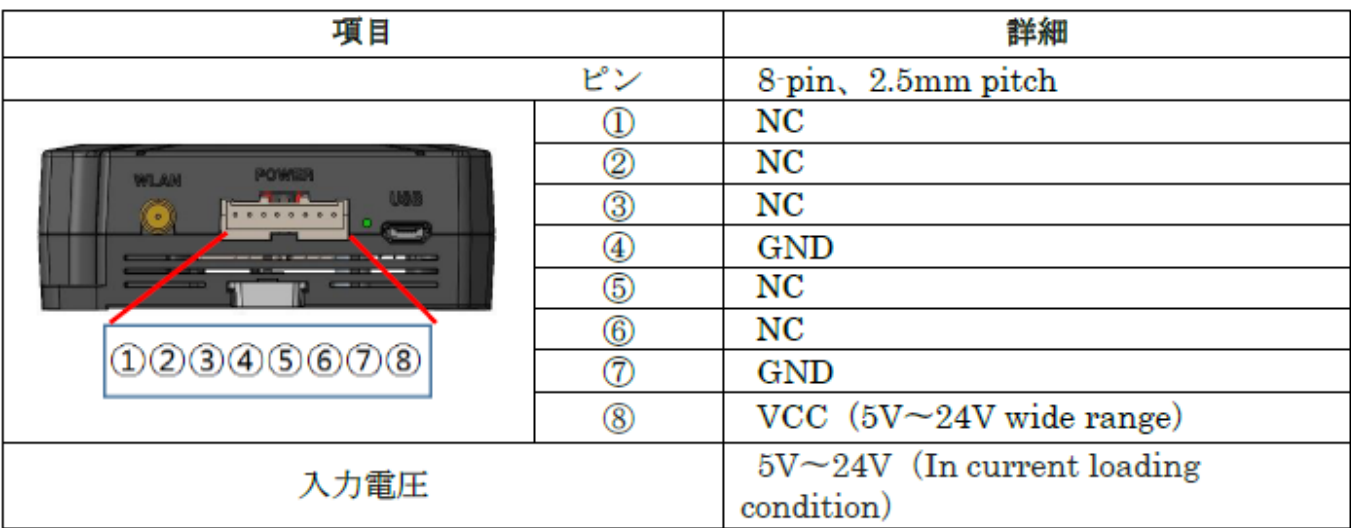

【禁止】:①~⑦ピンに対し、電圧を印加しないでください。

■電源ケーブルをお客様の方でご用意される場合 【MJW/MGW側】 コネクタ型式(オス側):S08B-XASK-1 メーカ: JST(日本圧着端子製造株式会社) 【ケーブル側(メス側)の仕様】 コネクタ型式(メス側):XAP-08V-1 コンタクト型式:SXA-001T-P0.6 メーカ: JST(日本圧着端子製造株式会社)

S08B-XASK-1の形状は以下になります。

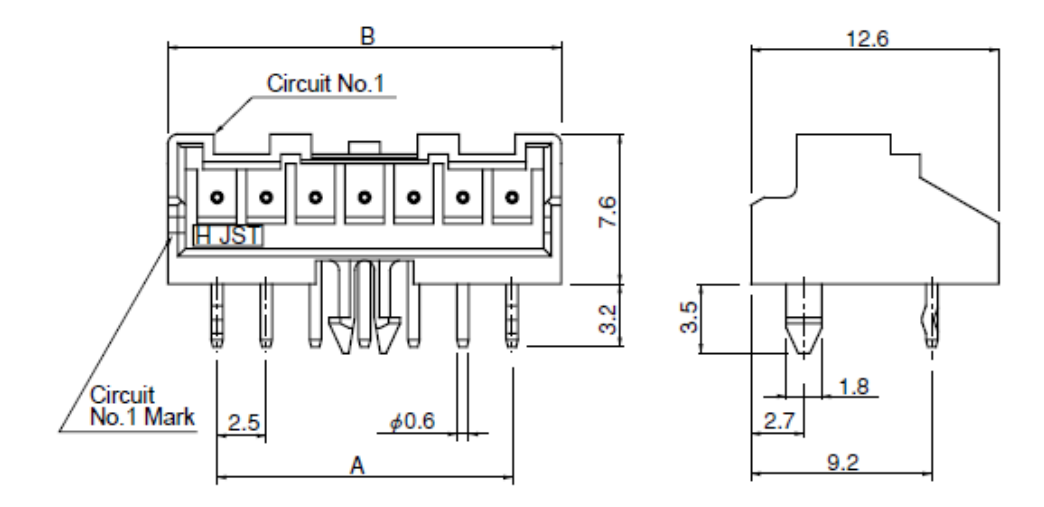

## **8. 困ったときには**

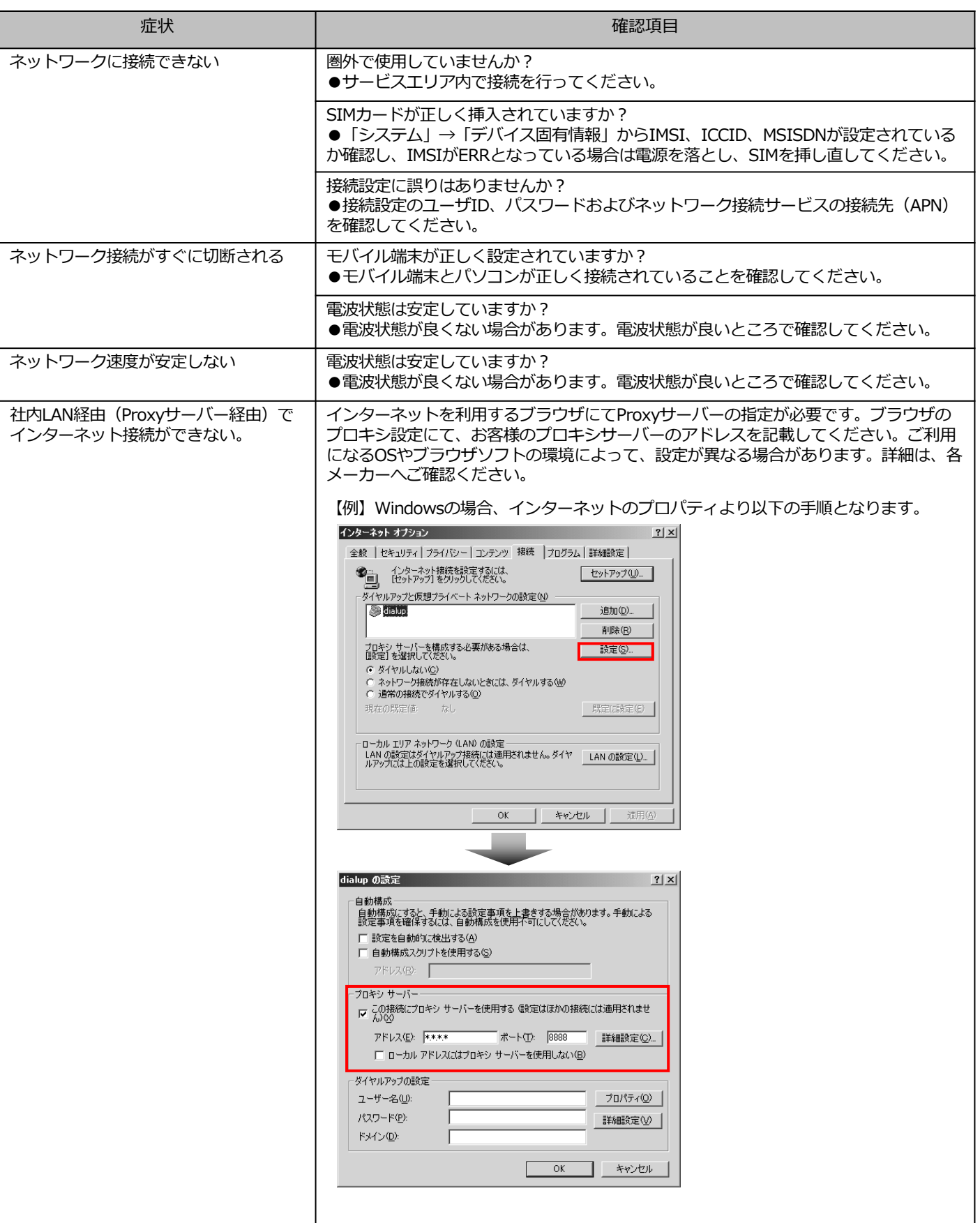

#### **■SIMに関するお問い合わせ**

ポータル画面からチケットにてお受けしております。

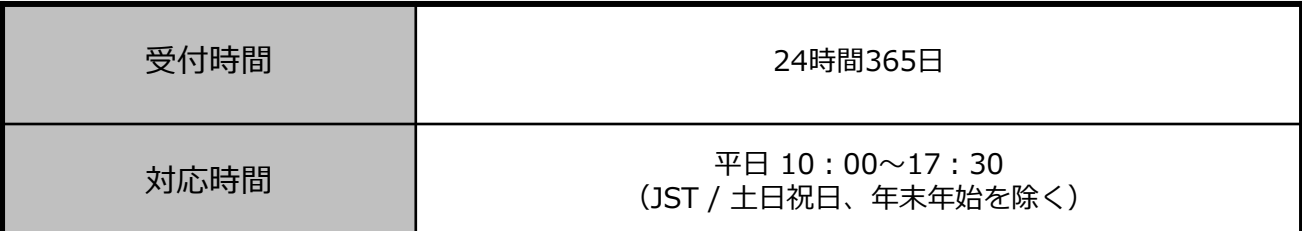

※チケットの起票方法は以下を参照ください。

<https://sdpf.ntt.com/services/docs/icms/tutorials/ticket/ticket.html#/>

#### **■端末の設定・操作方法に関するお問い合わせ**

電話にてお受けしております。 あらかじめお客様の端末のIMEI番号をご準備頂けますとスムーズにご案内できます。 ※IMEI番号は本体裏面のシールに記載されています。 **※接続の初期設定、端末操作方法について、サポート範囲は本書に記載の内容に限ります。**

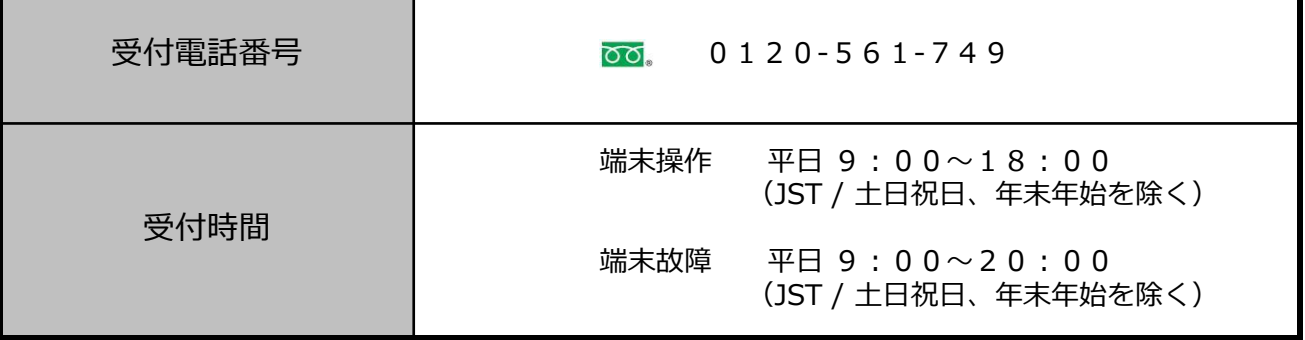

#### **■同梱物の欠品に関するお問い合わせ**

営業担当へご連絡をお願いします。

【ICMS】 CPTrans-MGW 接続ガイド